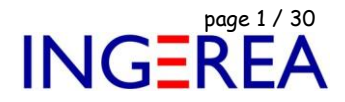

## *Logiciel WinRelais, versions 1.X et 2.X*

## *Problèmes classiques, solutions & Conseils*

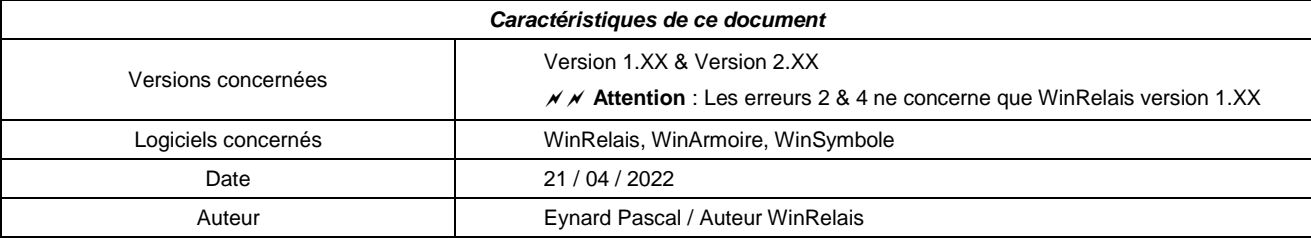

# *Sommaire*

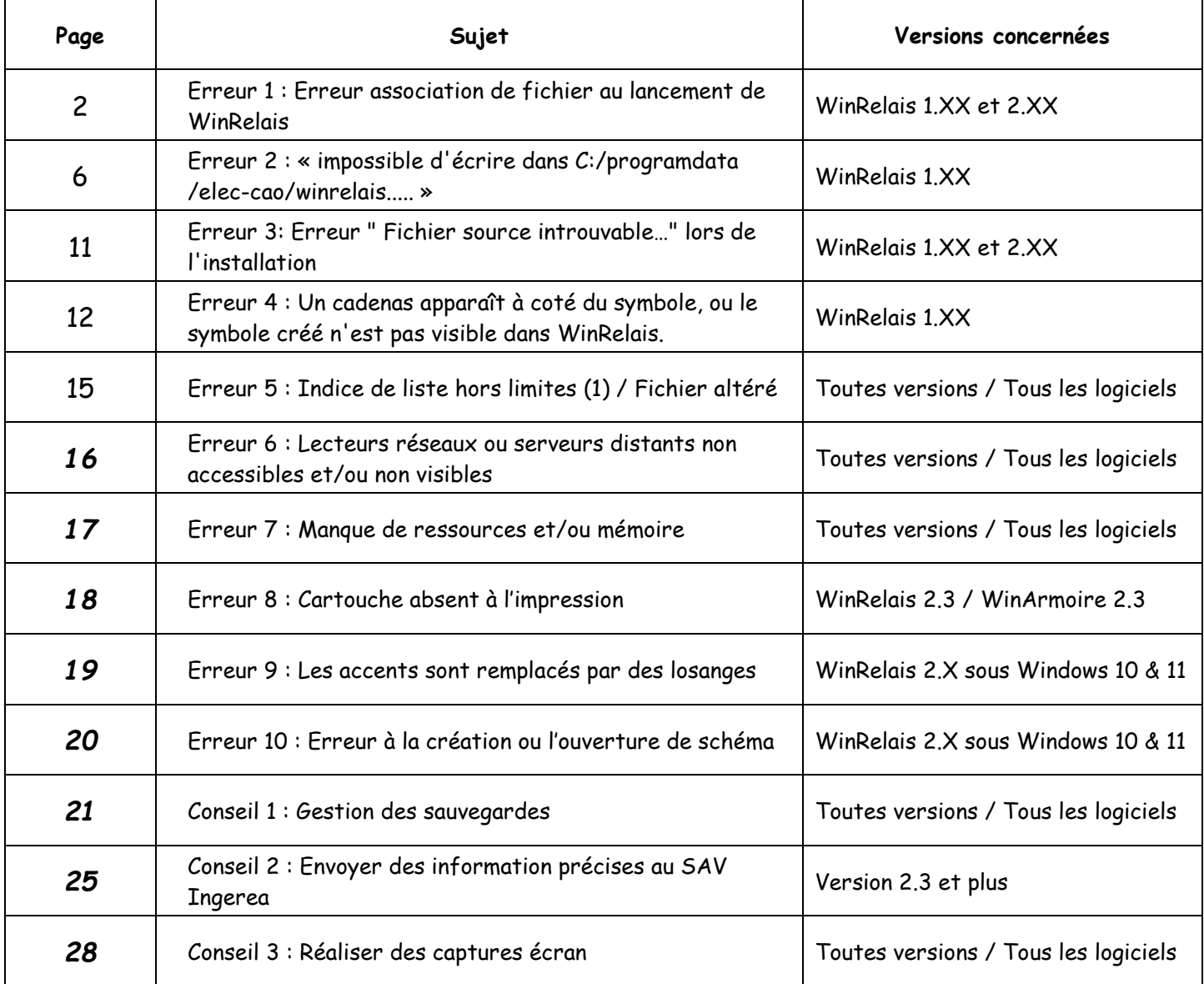

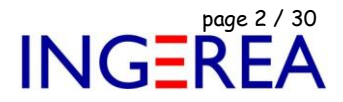

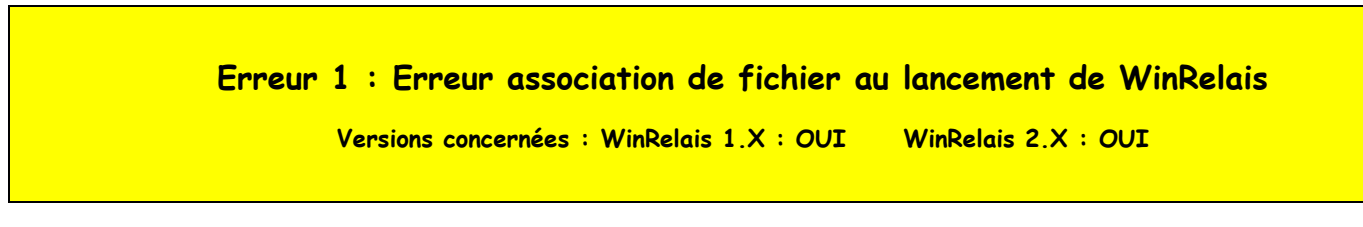

#### **Message d'erreur affiché au lancement**

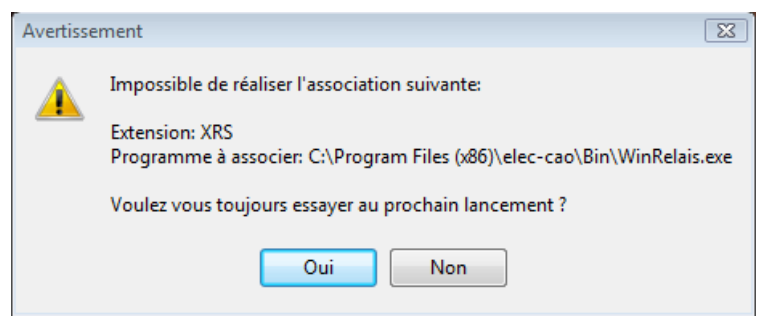

*Erreur : Impossible de réaliser l'association*

### **Explications**

Au lancement, winRelais vérifie si l'extension de fichier XRS est associé à lui-même.

Ce qui permet ensuite de double cliquer sur un fichier XRS, et d'ouvrir automatiquement WinRelais. Si cette association est absente, le message suivant s'affiche :

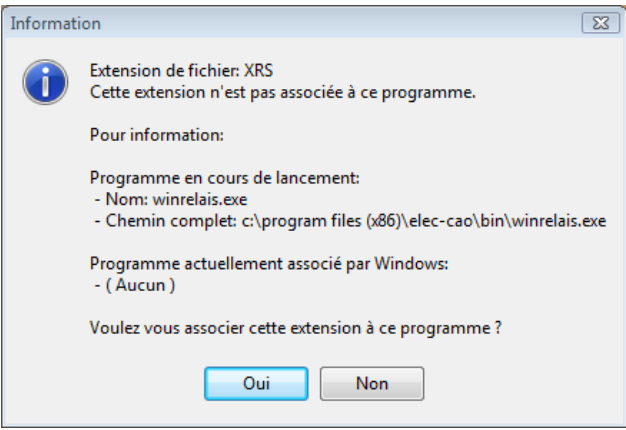

*Contrôle de l'association*

Pour réaliser cette association, WinRelais doit accéder à la base de registre.

Il doit donc avoir ce droit…Hors Windows peut l'en l'empêcher…

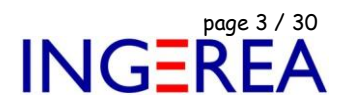

#### **Solution 1 : Désactiver ce contrôle au lancement**

#### Menu Outils / Options / Onglet Ouverture :

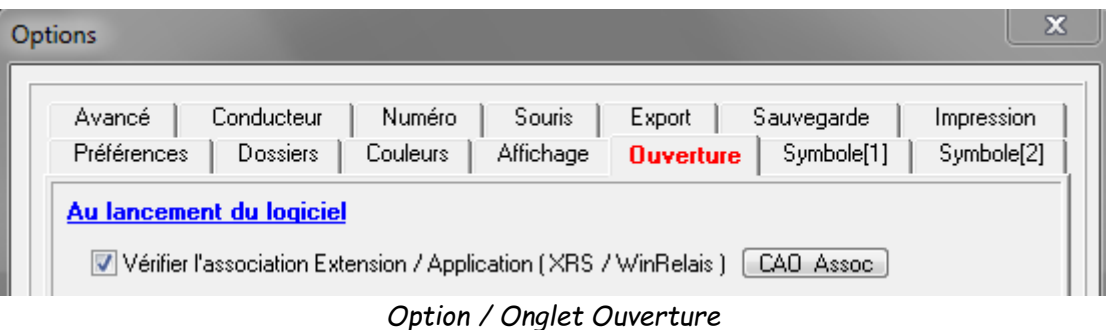

#### **Solution 2 : Autoriser l'accès à la base de registre par WinRelais**

Sous Windows Vista et/ou Seven : Panneaux de configuration, Comptes d'utilisateurs :

**Attention** : Se loguer avec un compte administrateur.

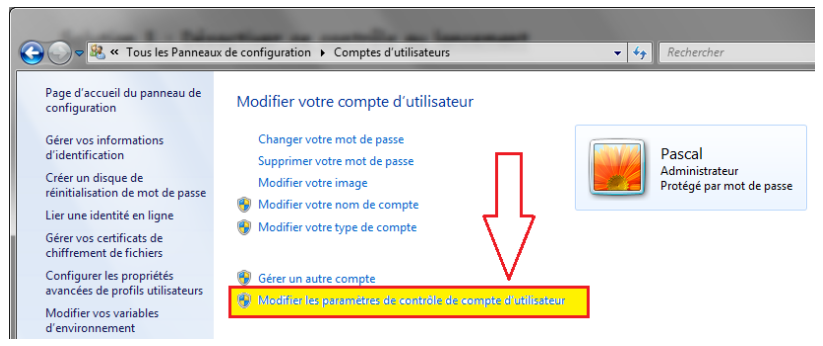

*Panneaux de configuration*

Il faut modifier les paramètres du contrôle de compte utilisateur ( CCU ).

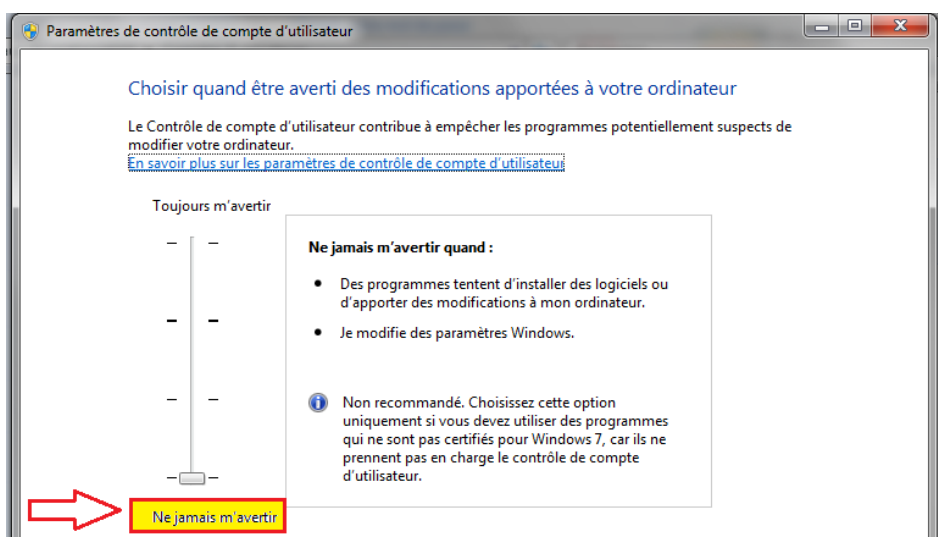

*Paramètre de contrôle de compte utilisateur*

Ce CCU empêche WinRelais de réaliser l'association, il est conseillé de le régler au minimum.

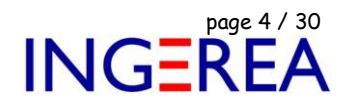

#### **Solution 3 : Associer manuellement l'extension XRS à WinRelais**

Clic droit sur un fichier XRS / Propriétés :

|  |                                       |                                    |                     |                                             |                       |                  | .                |
|--|---------------------------------------|------------------------------------|---------------------|---------------------------------------------|-----------------------|------------------|------------------|
|  | We Didacticiel - Four électrique1.xrs |                                    | 18/05/2010 18:47    | Schéma WinRelais                            |                       | 90 Ko            |                  |
|  | We Didacticiel - Four éle             |                                    | <b>Ouvrir</b>       |                                             |                       | <b>WinRelais</b> | 108 Ko           |
|  | We Schéma 0.xrs                       | o                                  |                     | Analyser Didacticiel - Four électrique1.xrs |                       | <b>WinRelais</b> | 1 Ko             |
|  | We Schéma 1.xrs                       | ×                                  | Edit with Notepad++ |                                             |                       | <b>WinRelais</b> | $1$ Ko           |
|  | We Schéma 1_a.xrs                     |                                    | Ouvrir avec         |                                             |                       | <b>WinRelais</b> | 15 <sub>Ko</sub> |
|  | we Schéma_ajouté.xrs                  |                                    | Partager avec       |                                             | $\blacktriangleright$ | <b>VinRelais</b> | 4 Ko             |
|  | we Schéma_avec_trou_                  | ٩                                  | WinZip              |                                             | ٠                     | <b>VinRelais</b> | 8 Ko             |
|  | WR SL_Didactique LS (m                | Restaurer les versions précédentes |                     |                                             | <b>VinRelais</b>      | 218 Ko           |                  |
|  | <b>WA SL_Didactique LS (m</b>         |                                    |                     |                                             |                       | <b>VinRelais</b> | 217 Ko           |
|  |                                       |                                    | <b>Envoyer vers</b> |                                             | Þ                     |                  |                  |
|  |                                       |                                    | Couper              |                                             |                       |                  |                  |
|  |                                       |                                    | Copier              |                                             |                       |                  |                  |
|  |                                       |                                    |                     |                                             |                       |                  |                  |
|  |                                       |                                    | Créer un raccourci  |                                             |                       |                  |                  |
|  |                                       |                                    | Supprimer           |                                             |                       |                  |                  |
|  |                                       |                                    | Renommer            |                                             |                       |                  |                  |
|  |                                       |                                    | Propriétés          |                                             |                       |                  |                  |
|  |                                       |                                    |                     |                                             |                       |                  |                  |

*Propriétés d'un fichier XRS*

Type de fichier : S'ouvre avec : Sélectionner WinRelais.exe

**Rappel**: WinRelais se trouve par défaut dans : C:\Program Files (x86)\Elec-cao\bin

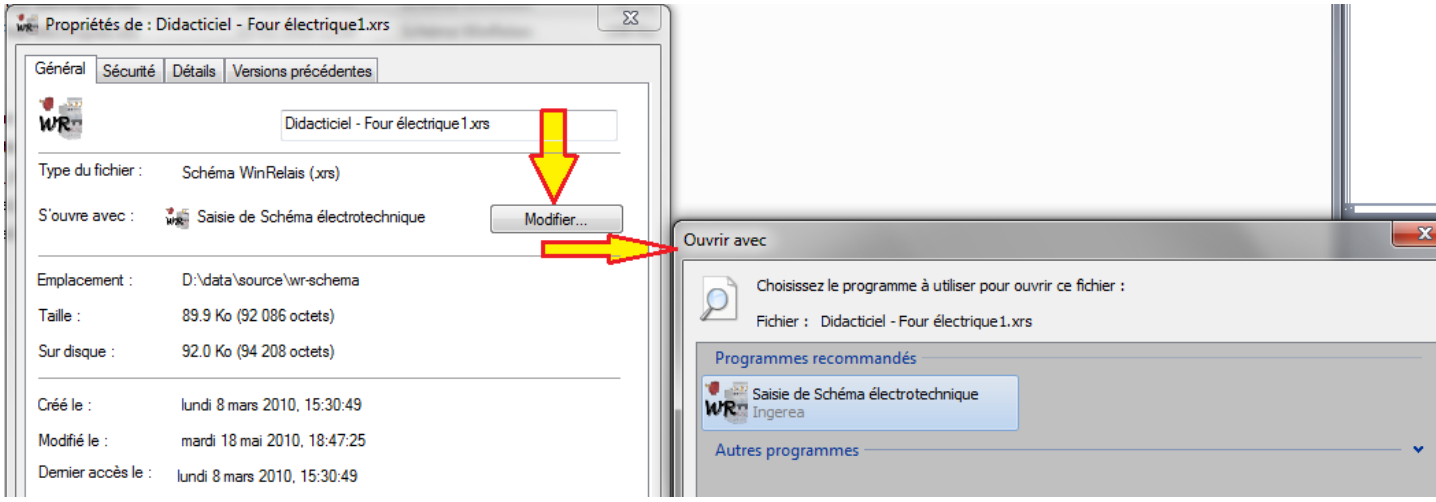

*Ouvrir avec le programme…*

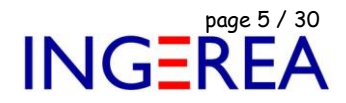

#### **Solution 4 : Exécuter en tant qu'administrateur**

Les fichiers exécutables sont dans le dossier : C:\Program Files ( x86) \ Elec-CAO \ bin.

Ouvrir ce dossier / Clic droit sur WinRelais.Exe ( ou un autre…) / Menu : Exécuter en tant qu'administrateur.

**Exemple sous Windows 10** : ( Avec WinSymbole et l'extension de fichier XSY [ Symboles ] ).

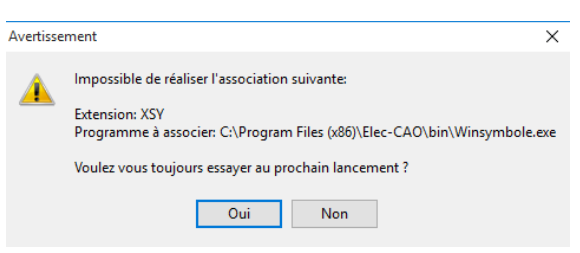

*Le message d'erreur au lancement*

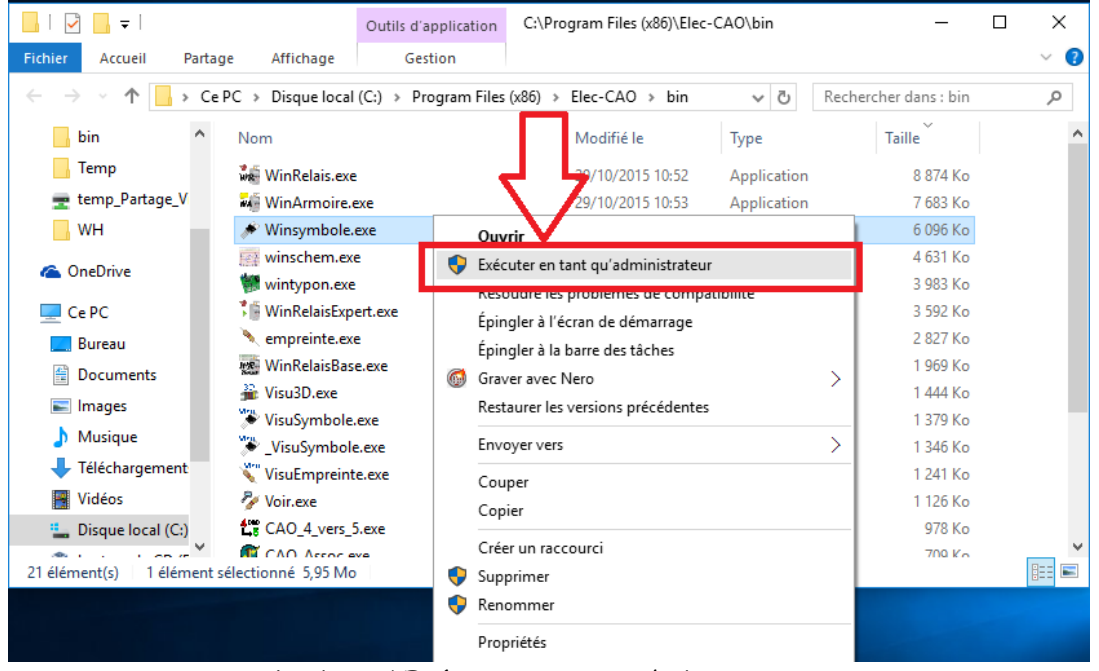

*Clic droit / Exécuter en tant qu'administrateur*

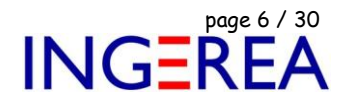

**Erreur 2 : Erreur «** impossible d'écrire dans C:/programdata /elec-cao/winrelais..... » **Versions concernées : WinRelais 1.X : OUI WinRelais 2.X : NON Attention: Ne concerne donc que WinRelais 1.XX, pas la version 2.XX**

Lors de la fermeture du logiciel, ou du dialogue Option, le message « impossible d'écrire dans C:/programdata

/elec-cao/winrelais..... » apparaît, une ou plusieurs fois.

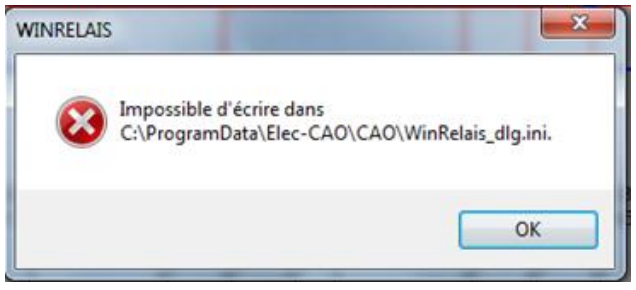

*Le message d'erreur*

#### **Explications**

Pour sauver ses options ( les fichiers INI ) , le logiciel doit pouvoir écrire dans le dossier suivant :

|                                                                   | Different Disque local (C:) Different ProgramData Different Different Different AD |                  |                  |                 |
|-------------------------------------------------------------------|------------------------------------------------------------------------------------|------------------|------------------|-----------------|
| Organiser $\blacktriangleright$<br>Inclure dans la bibliothèque ▼ | Partager avec $\blacktriangledown$<br>Graver                                       | Nouveau dossier  |                  |                 |
| <b>Extra</b> Favoris                                              | ≖<br>Nom                                                                           | Modifié le       | Type             | Taille          |
| <b>Bureau</b>                                                     | ä.<br>aacaowtwh.ini                                                                | 21/07/2010 09:42 | Paramètres de co | $1$ Ko          |
| Emplacements récents                                              | ò.<br>CouleurPerso.ini                                                             | 19/07/2010 09:20 | Paramètres de co | 1 Ko            |
| <b>A</b> Téléchargements                                          | ò.<br>Visu3D dlg.ini                                                               | 23/07/2010 09:24 | Paramètres de co | $1$ Ko          |
|                                                                   | ä.<br>Visu3D_option.ini                                                            | 23/07/2010 09:24 | Paramètres de co | $1$ Ko          |
| <b>Bibliothèques</b>                                              | ò.<br>VisuSymbole_dlg.ini                                                          | 21/07/2010 08:59 | Paramètres de co | $1$ Ko          |
|                                                                   | ð.<br>VisuSymbole option.ini                                                       | 21/07/2010 08:59 | Paramètres de co | $1$ Ko          |
| ed Groupe résidentiel                                             | ö.<br>WinRelais dlg.ini                                                            | 23/07/2010 10:20 | Paramètres de co | 2 Ko            |
|                                                                   | ò.<br>WinRelais dxBar.ini                                                          | 23/07/2010 10:20 | Paramètres de co | 36 Ko           |
| Ordinateur                                                        | à.<br>WinRelais option.ini<br>pres.                                                | 23/07/2010 10:20 | Paramètres de co | 9K <sub>o</sub> |

*Dossier : C:\ProgramData\Elec-CAO\CAO*

Il s'agit du dossier de sauvegarde des fichiers INI par défaut.

Le logiciel doit donc avoir le droit d'écrire dans ce dossier…Hors Windows peut l'en l'empêcher…Surtout si un

compte limité ( non administrateur ) est utilisé…

**Précision technique:** Ce dossier est le dossier " CSIDL\_COMMON\_APPDATA " [\( http://msdn.microsoft.com/en](http://msdn.microsoft.com/en-us/library/bb762494(VS.85).aspx)[us/library/bb762494\(VS.85\).aspx](http://msdn.microsoft.com/en-us/library/bb762494(VS.85).aspx)). Il est commun à tout les utilisateurs, mais son accès en écriture est limité à l'administrateur (sauf si le contrôle des comptes utilisateur est désactivé ), d'où l'erreur.

**Remarque** : Il est possible d'écrire les fichiers de sauvegarde dans un autre dossier ( de son choix ). La manipulation est réservée aux utilisateurs expérimentés et décrite dans le fichier d'aide ( Menu Outils / Aide du logiciel ), rubrique Avancée / Gestion des fichiers INI. C'est également la solution 3 présentée ici.

- $\rightarrow$  Il existe 3 solutions pour remédier à ce problème:
	- Solution 1: Modifier les paramètres du contrôle de compte utilisateur ( CCU ),
	- Solution 2: Modifier manuellement les droits sur ce dossier,
	- Solution 3: Modifier le dossier de stockage des fichiers INI.

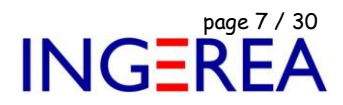

( Pour Windows 8 ou 10, voir en plus la solution 4 )

#### **Comparatif des 3 solutions**

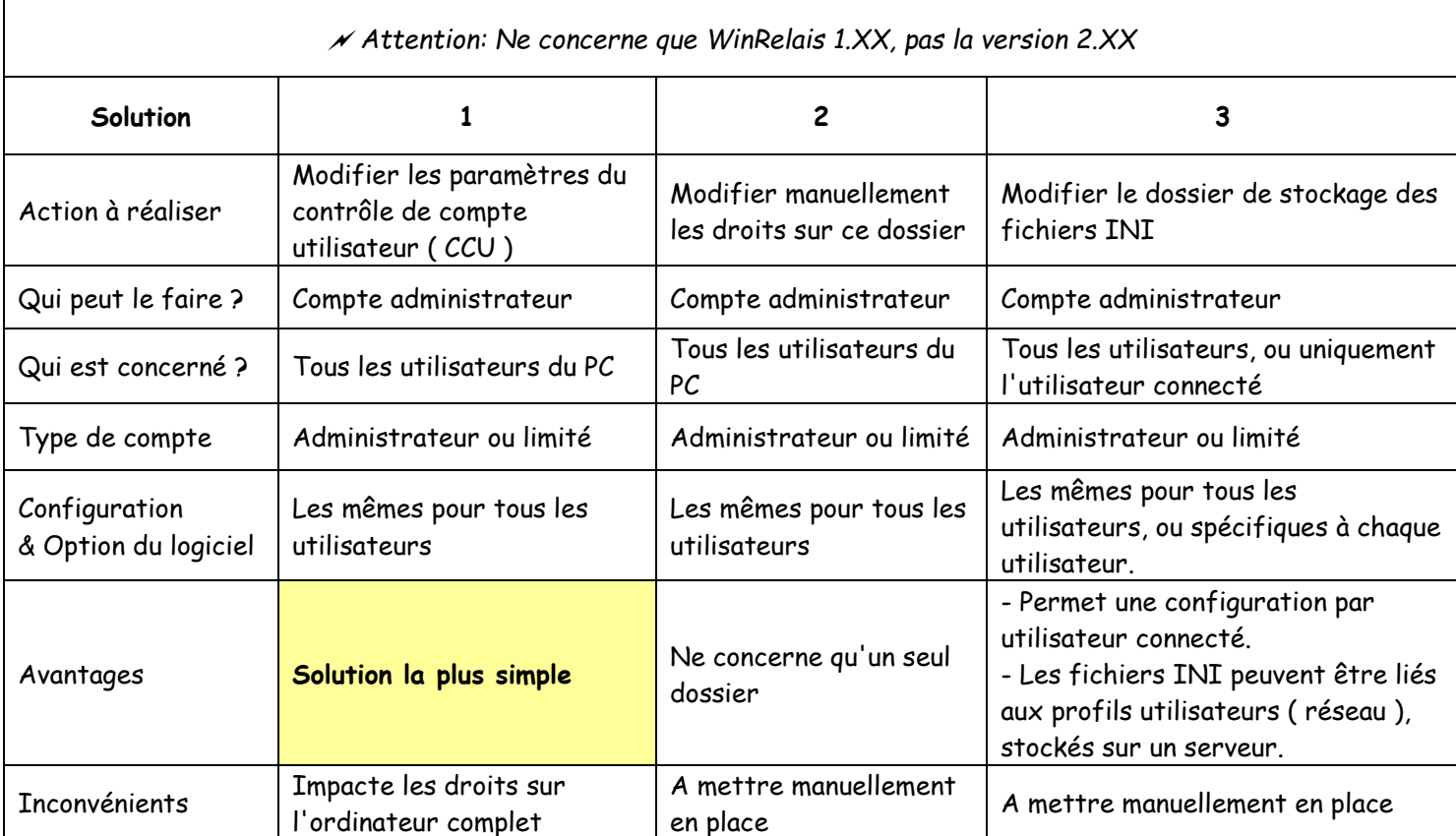

**Solution 1:** Modifier les paramètres du contrôle de compte utilisateur ( CCU ),

Sous Windows Vista et/ou Seven : Panneaux de configuration, Comptes d'utilisateurs :

**Attention** : Se loguer obligatoirement avec un compte administrateur.

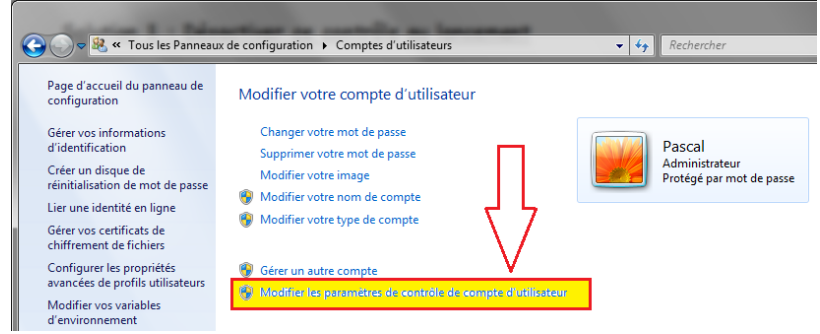

*Panneaux de configuration*

Il faut modifier les paramètres du contrôle de compte utilisateur ( CCU ).

Fichier : Aide WinRelais 18 - Problèmes classiques & Solutions.docx page 8 / 30 Auteur M EYNARD Pascal / Mail : Voir [www.typonrelais.com,](http://www.typonrelais.com/) page contact Société **INGEREA**, 88 avenue des Ternes, 75017 PARIS Email : produits@ingerea.com / Site : www.ingerea.com

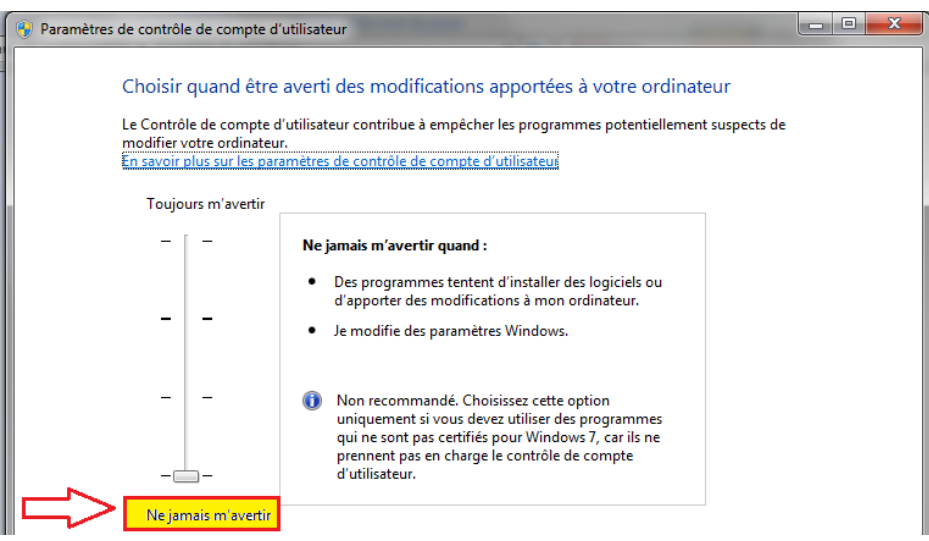

*Paramètre de contrôle de compte utilisateur ( CCU )*

Ce CCU empêche le logiciel d'accéder au dossier, il est conseillé de le régler au minimum.

**Solution 2:** Modifier manuellement les droits sur ce dossier:

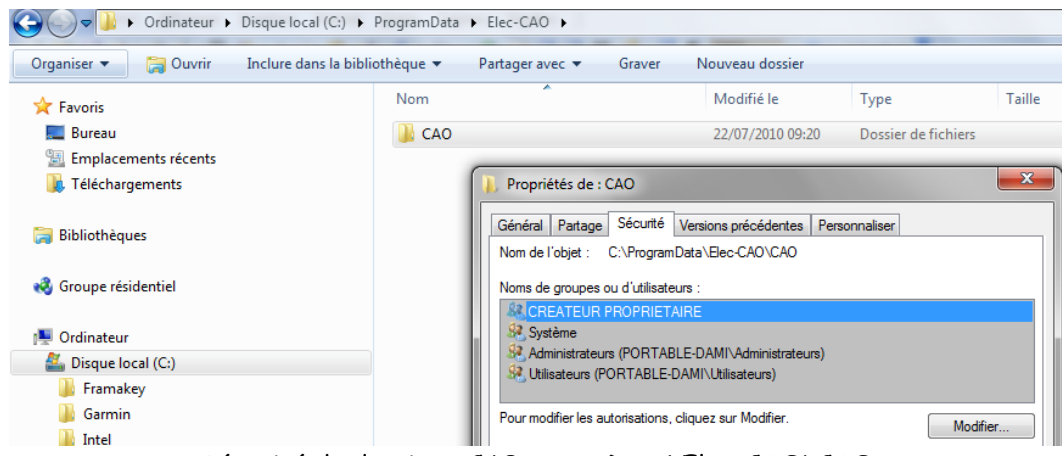

Sécurité du dossier : C:\ProgramData\Elec-CAO\CAO

Il faut donner les droits d'écriture à l'utilisateur, ou à tout le monde, selon votre choix

**Solution 3:** Modifier le dossier de stockage des fichiers INI. *Attention: Ne concerne que WinRelais 1.XX, pas la version 2.XX*

( Plus de détails : Voir le fichier d'aide ( Menu Outils / Aide du logiciel ), rubrique Avancée / Gestion des fichiers INI ).

Par exemple, en utilisant le dossier " CSIDL\_APPDATA ", chaque utilisateur aura sa configuration et ses options. De plus, ce dossier est directement accessible en lecture, donc pas de message d'erreur.

*Mise en place:* Il faut créer un fichier texte commun.ini dans le dossier contenant l'exécutable du logiciel. Ce fichier commun.ini contiendra les 2 lignes suivantes:

> [USER] Dir\_user=1

**INGEREA** 

Fichier : Aide WinRelais 18 - Problèmes classiques & Solutions.docx page contact page 9 / 30<br>
Auteur M EYNARD Pascal / Mail : Voir <u>www.typonrelais.com</u>, page contact<br>
Société INGEREA, 88 avenue des Ternes, 75017 PARIS Auteur M EYNARD Pascal / Mail : Voir [www.typonrelais.com,](http://www.typonrelais.com/) page contact Société **INGEREA**, 88 avenue des Ternes, 75017 PARIS Email : produits@ingerea.com / Site : www.ingerea.com

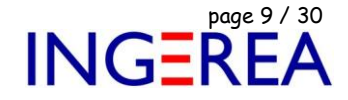

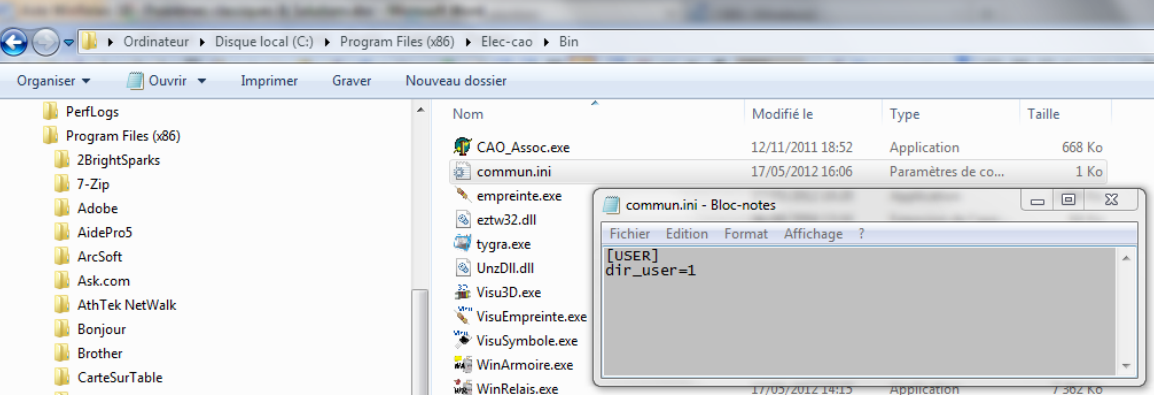

Le fichier commun.ini ( WinRelais version 1.XX )

Sur cette copie d'écran :

- Dossier de l'exécutable : c:\program files\* \ elec-cao \ bin ( \* : Le nom exact " program file " peut varier selon les versions de Windows )
- Nom du fichier INI à créer: commun.ini ( Attention: Pas d'extension TXT ! )
- Contenu du fichier commun.txt :

[USER] Dir\_user=1

*Vérification:* Pour vérifier ensuite le dossier de stockage des fichiers INI: Menu Outils / A propos de / Avancé:

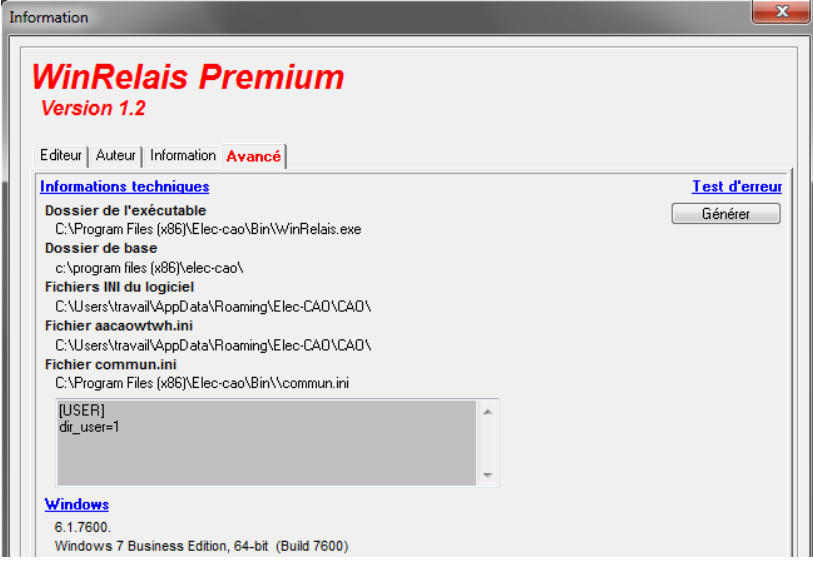

*Menu Outils / A propos de / Avancé ( WinRelais version 1.XX )*

On voit ici que:

- Le fichier commun.ini est bien présent,
- Son contenu,
- Le dossier de stockage résultant des fichiers INI.

Avec ce fichier commun.ini, il est aussi possible de spécifier " en dur " un dossier de stockage pour les fichiers INI. On peut également utiliser des variables d'environnement. Utile pour une utilisation en réseau par exemple.

#### **Pour en savoir plus:**

- Le fichier d'aide, menu Outils / Aide / La gestion des fichiers INI,
- Le document: Aide WinRelais 19 Installation sur un serveur réseau.PDF (Un exemple réel).

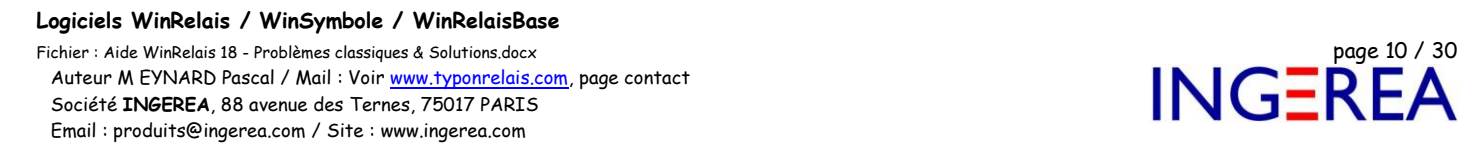

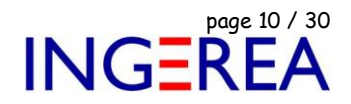

**Solution 4:** Pour Windows 8 ou 10, modifier le niveau de privilège.

Windows 8 et 10 renforcent davantage la sécurité, et donc la solution suivante peut être nécessaire ( en plus d'une

des 3 solutions précédentes ).

#### **Méthode**

- Ouvrir le dossier : C:\Program Files (x86)\elec-cao\bin
- Clic DROIT sur le fichier WinRelais.Exe
- Dialogue Propriété
- Cocher: Exécuter en tant qu'administrateur.

Faire la même chose pour les logiciels WinSymbole, VisuSymbole et WinArmoire.

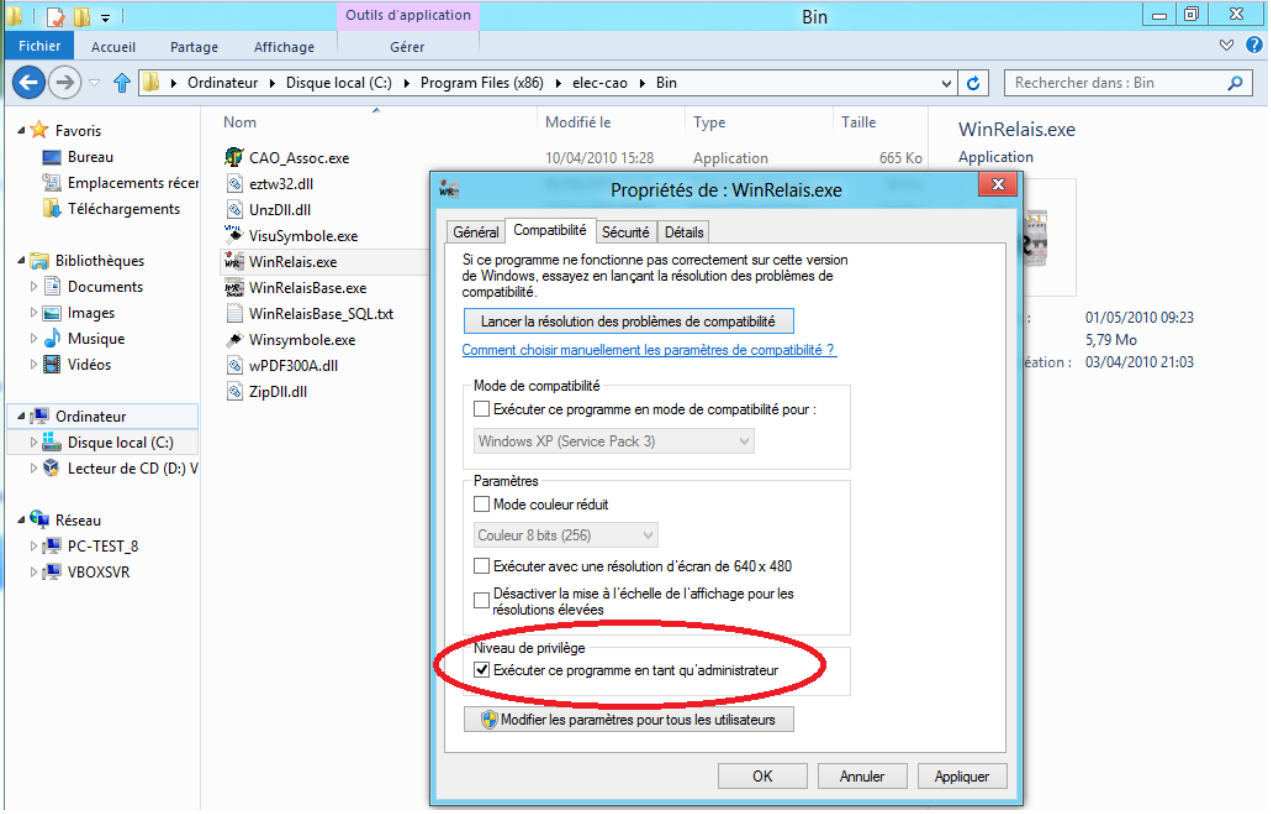

Windows 8 ( ou 10 ): Modification du Niveau de privilège.

Fichier : Aide WinRelais 18 - Problèmes classiques & Solutions.docx **page 11 / 30**<br>Auteur M EYNARD Pascal / Mail : Voir <u>www.typonrelais.com</u>, page contact<br>Société INGEREA, 88 avenue des Ternes, 75017 PARIS Auteur M EYNARD Pascal / Mail : Voir [www.typonrelais.com,](http://www.typonrelais.com/) page contact Société **INGEREA**, 88 avenue des Ternes, 75017 PARIS Email : produits@ingerea.com / Site : www.ingerea.com

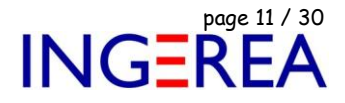

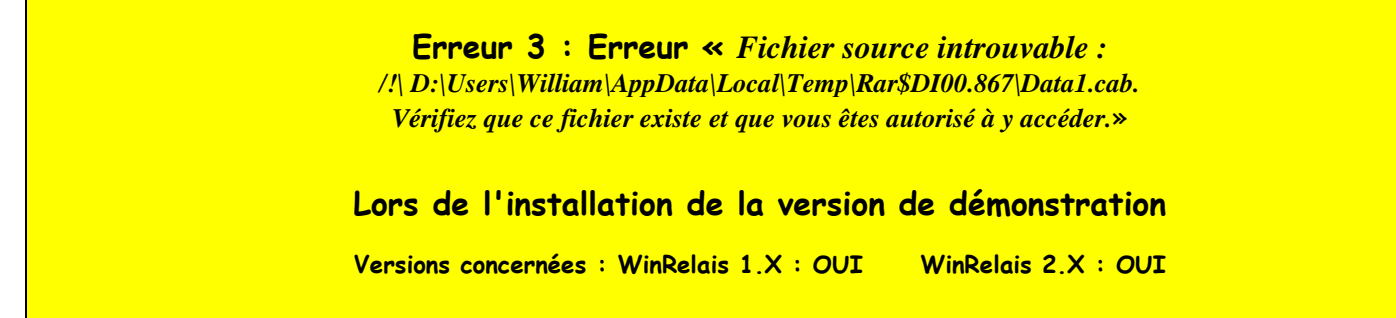

Après téléchargement de la version démo, dans le ZIP, l'erreur suivante survient:

*Fichier source introuvable : /!\ D:\Users\William\AppData\Local\Temp\Rar\$DI00.867\Data1.cab. Vérifiez que ce fichier existe et que vous êtes autorisé à y accéder.*

Ce qui donne à l'écran:

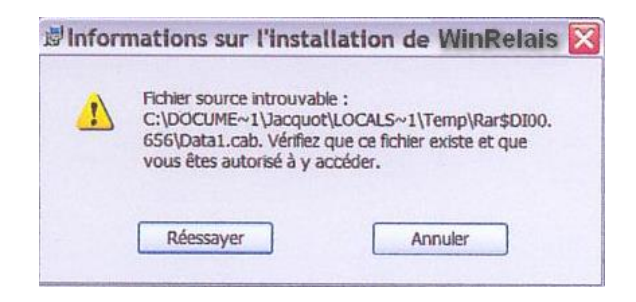

#### **Solution**:

Il faut **décompresser tous les fichiers** contenus dans le fichier ZIP, dans un **unique dossier**, au **nom simple**.

- Ne pas lancer l'installation ( le setup.exe ) depuis WinZip, 7-Zip au autre décompresseur directement.
- Ne pas utiliser les sous dossiers prédéfinis de Windows ( mes documents, ma bibliothèque…), car ces sous dossiers, de type virtuel, ne correspondent pas obligatoirement à des dossiers physiques du disque dur, et cela peut provoquer cette erreur lors de l'installation.

Donc:

1 - Créer un dossier au nom simple sur votre disque dur, ou sur une clef USB. Exemple: dossier TEMPORAIRE.

- 2 Y décompresser ( copier ) tout les dossiers du fichier ZIP.
- 3 Lancer le Setup.exe depuis ce dossier.

|                                             |                                               |                  |                              | $\qquad \qquad \Box$ | $\Box$ | $\Sigma$    |
|---------------------------------------------|-----------------------------------------------|------------------|------------------------------|----------------------|--------|-------------|
|                                             | Ordinateur ▶ Disque local (C:) ▶ TEMPORAIRE ▶ | $++$<br>÷I       | Rechercher dans : TEMPORAIRE |                      |        | Q           |
| d Ouvrir<br>Organiser $\blacktriangleright$ | Graver<br>Nouveau dossier                     |                  |                              | 888 ▼                |        | $\mathbf Q$ |
| <b>Experience</b>                           | ≖<br>Nom                                      | Modifié le       | Type                         | Taille               |        |             |
| <b>Bureau</b>                               | 0x040c.ini                                    | 31/03/2006 18:15 | Paramètres de co             | 8 Ko                 |        |             |
| 鹽<br>Emplacements récents                   | Data1.cab                                     | 01/05/2010 09:14 | <b>Fichier WinZip</b>        | 13161 Ko             |        |             |
| lń.<br>Téléchargements                      | instmsia.exe                                  | 28/11/2004 15:53 | Application                  | 1669 Ko              |        |             |
|                                             | instmsiw.exe                                  | 28/11/2004 15:53 | Application                  | 1780 Ko              |        |             |
| <b>Bibliothèques</b><br>- 高                 | setup.exe                                     | 01/05/2010 09:14 | Application                  | 288 Ko               |        |             |
| 궠<br><b>Documents</b>                       | Setup.ini                                     | 01/05/2010 09:14 | Paramètres de co             | $2$ Ko               |        |             |
| $\equiv$ Images                             | WinRelais 1.0 - Evaluation.msi                | 01/05/2010 09:14 | Package Windows              | 1473 Ko              |        |             |
| Musique                                     |                                               |                  |                              |                      |        |             |

*Exemple: les fichiers d'installation dans le dossier c:\temporaire\*

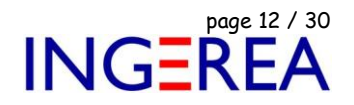

**Erreur 4 : Un cadenas apparaît à coté du symbole, ou le symbole créé n'est pas visible Versions concernées : WinRelais 1.X : OUI WinRelais 2.X : NON Attention: Ne concerne donc que WinRelais 1.XX, pas la version 2.XX**

Sous Windows 7 ( ou parfois 8 & 10 ), avec WinRelais 1.XX, un symbole est créé avec WinSymbole, mais un cadenas apparaît à coté du fichier ( dans l'explorateur de Windows ) et/ou le symbole créé n'est pas visible dans WinRelais ( Dialogues Placer & Chercher un symbole ).

**Solution** : C'est un problème de droit d'accès au dossier contenant les librairies.

Il faut donc donner le droit d'accès " contrôle total " à " tout le monde " au dossier principal de WinRelais: c:\program file (x86) \ Elec-cao et à ses sous dossiers.

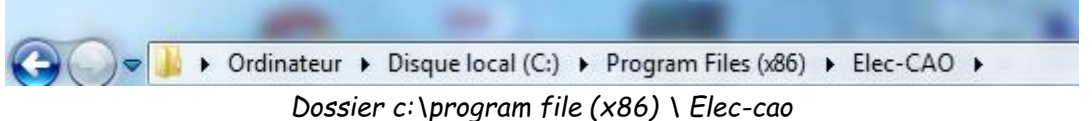

- Ouvrir ce dossier,

- Clic droit / Propriété / Onglet sécurité,

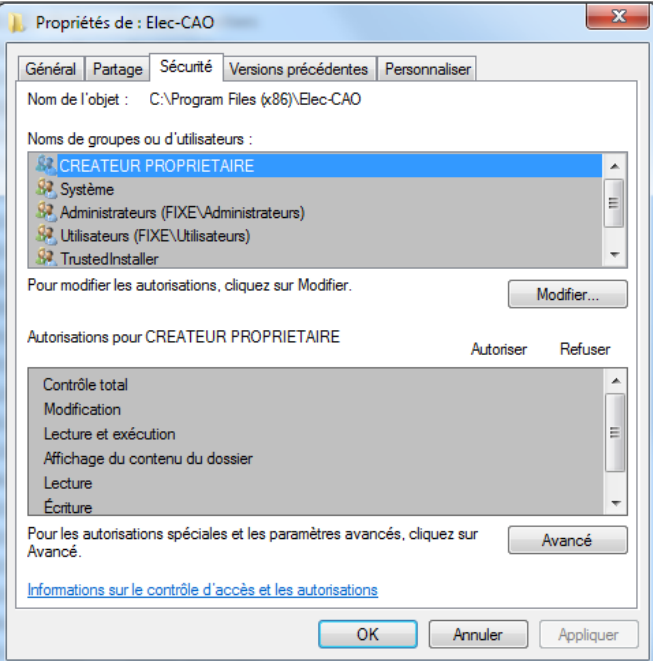

*Onglet Sécurité*

Fichier : Aide WinRelais 18 - Problèmes classiques & Solutions.docx page contact<br>Auteur M EYNARD Pascal / Mail : Voir <u>www.typonrelais.com</u>, page contact<br>Société INGEREA, 88 avenue des Ternes, 75017 PARIS Auteur M EYNARD Pascal / Mail : Voir [www.typonrelais.com,](http://www.typonrelais.com/) page contact Société **INGEREA**, 88 avenue des Ternes, 75017 PARIS Email : produits@ingerea.com / Site : www.ingerea.com

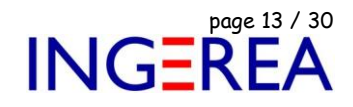

- Bouton Modifier, Dialogue Autorisation pour…

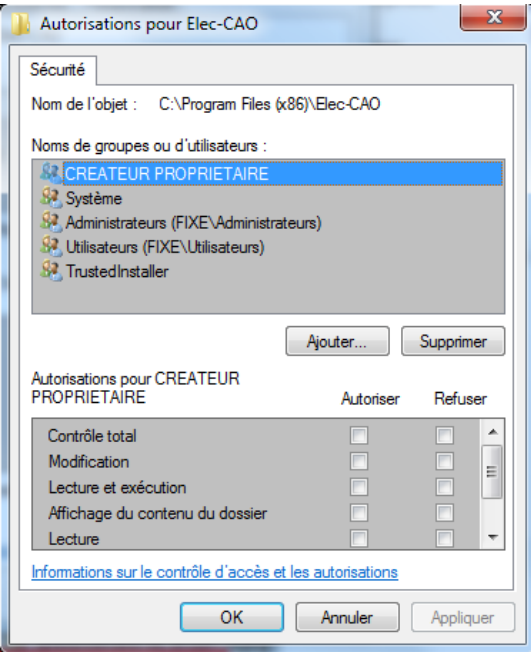

*Autorisation pour Elec-CAO*

- Bouton Ajouter : Ajouter " Tout le monde " ( Taper To puis " Vérifier les noms " )

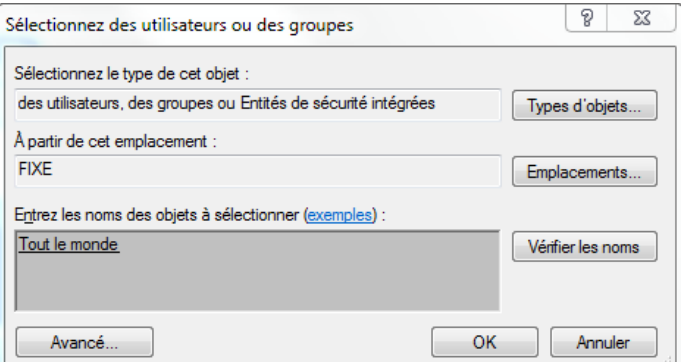

*Ajout de " Tout le monde "*

- Valider par OK,

- Contrôle Total, pour Tout le monde

Fichier : Aide WinRelais 18 - Problèmes classiques & Solutions.docx page contact<br>
Société INGEREA, 88 avenue des Ternes, 75017 PARIS<br>
Final : produite@incons.com / City www.typonrelais.com, page contact<br>
Final : produite@i Auteur M EYNARD Pascal / Mail : Voir [www.typonrelais.com,](http://www.typonrelais.com/) page contact Société **INGEREA**, 88 avenue des Ternes, 75017 PARIS Email : produits@ingerea.com / Site : www.ingerea.com

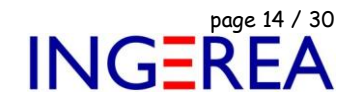

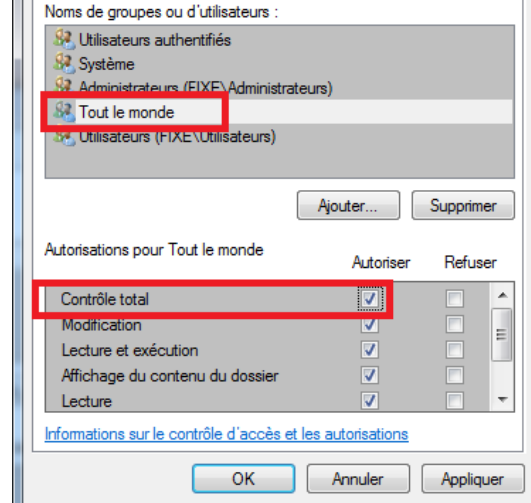

*Contrôle total, pour tout le monde, sur le dossier Elec-cao & ses sous dossiers*

- Valider par OK, plusieurs fois, pour fermer les dialogues.
- Si besoin, relancer WinSymbole & WinRelais.

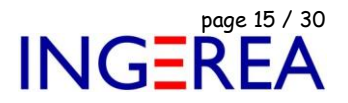

## **Erreur 5 : Indice de liste hors limite (1) / Fichier altéré**

**Versions concernées : Toutes**

A l'ouverture du fichier, le message " Indice de liste hors limite (1) apparaît.

Ou WinRelais n'arrive pas à lire ( ouvrir ) le fichier.

#### **Cela veut dire que le fichier est altéré.**

**Cause** : Très dur à déterminer. Cela peut venir d'un bug du logiciel, de Windows, du disque dur, du lecteur utilisé…

- **Solution 1** : Utiliser les fichiers de sauvegarde BAK ( bak = Backup ). Dans le dossier du schéma se trouve normalement des fichiers avec le même nom, mais d'extension BAK. C'est des sauvegardes générés automatiquement par le logiciel. Regarder la date des fichiers, et renommer ( Changer l'extension ) du fichier le plus récent: Mettre l'extension XRS ( Extension des schémas de WinRelais ).
- **Solution 2** : Utiliser les fichiers de sauvegarde automatique: Si les options ( Menu Outils ) Onglet Sauvegarde sont activées. ( Lire le § de cette documentation : **Conseil : Gestion des sauvegardes** ).
- **Solution 3** : Utiliser vos sauvegardes. Normalement, tous votre travail doit être sauvegardé *au minimum une fois par jour*. ( Sinon lire le § de cette documentation : **Conseil 1: Gestion des sauvegardes** ). Si vous êtes en entreprise, contacter votre responsable informatique.
- **Solution 3** : Nous envoyer le fichier: Le schéma d'extension XRS, les fichiers BAK. Il est parfois possible de récupérer, partiellement ou totalement, votre schéma. *Mais c'est sans aucune garantie.*

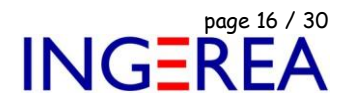

## **Erreur 6 : Lecteurs réseaux ou serveurs distants non accessibles et/ou non visibles Versions concernées : Toutes**

Le dialogue Fichier / Ouvrir ne voit pas les lecteurs réseaux mappés  $(Z : )$  ou ils sont non accessibles.

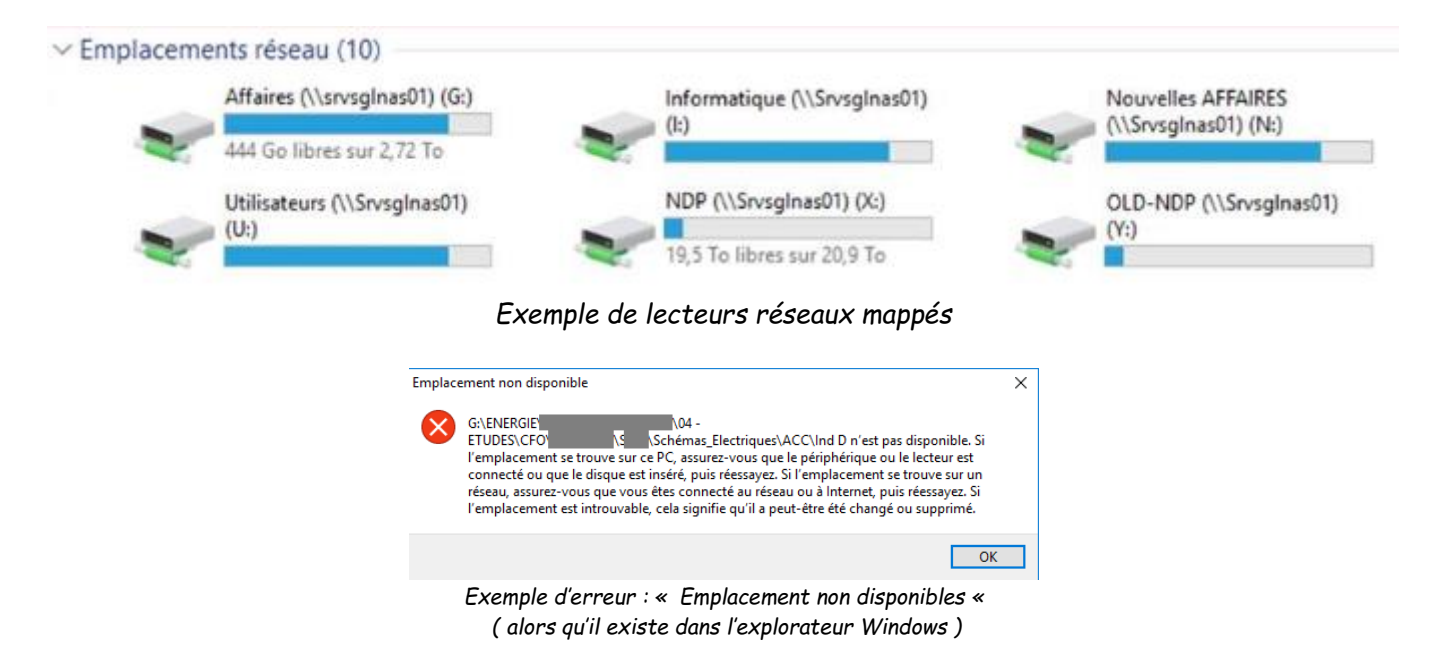

Solutions à explorer ( selon l'utilisateur connecté & les versions de Windows )

- Droit de l'utilisateur connecté, administrateur ,ou compte local, ou compte AD ( serveur W20XX )
- CCU : Limiter le Contrôle des Comptes Utilisateurs
- Mode de compatibilité : Clic droit sur le EXE, onglet Compatibilité ( Exemple : Forcer compatibilité Windows 7 si Windows 10 )
- Présence de clef de type « AppConpatFlags « dans la Bdr :

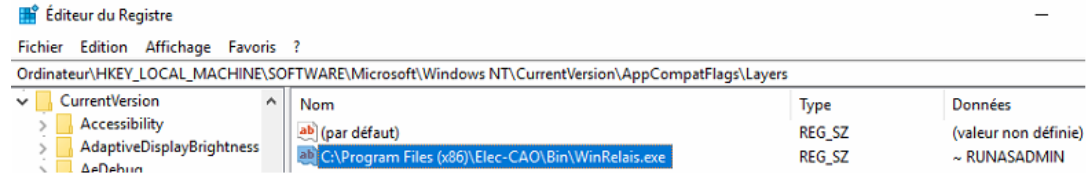

Fichier : Aide WinRelais 18 - Problèmes classiques & Solutions.docx page 17 / 30 Auteur M EYNARD Pascal / Mail : Voir [www.typonrelais.com,](http://www.typonrelais.com/) page contact Société **INGEREA**, 88 avenue des Ternes, 75017 PARIS Email : produits@ingerea.com / Site : www.ingerea.com

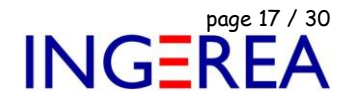

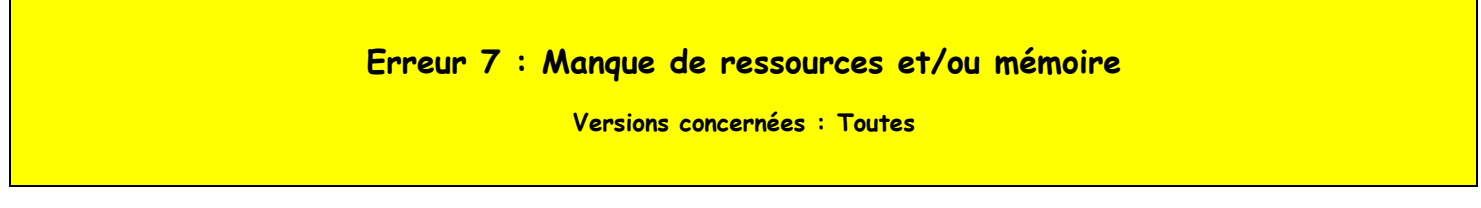

Brusquement, lors d'une manipulation quelconque, un message d'erreur vous signalant un manque de ressource ou de mémoire survient.

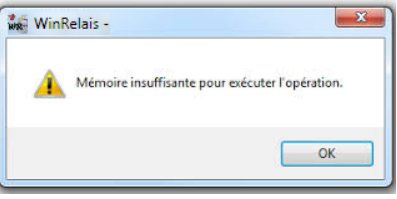

Le logiciel est alors bloqué. Il faut en général forcer sa fermeture et le relancer.

**Explication** : A chaque manipulation, le logiciel met en mémoire une copie complète du schéma ( WinRelais ) en mémoire, pour l'utilisation de la commande ANNULER du menu Edition.

Le schéma est donc 5 fois en mémoire ( 5 = le nombre de niveau d'annulation par défaut, Onglet Avancé, Options ). Si le schéma est important, et si votre PC manque de RAM, alors ce message d'erreur peut survenir.

#### **Solutions**

- Augmenter la RAM de votre PC,
- Réduire le nombre de niveau d'annulation, Option / Onglet Avancé. 5 conseillé, 15 max :

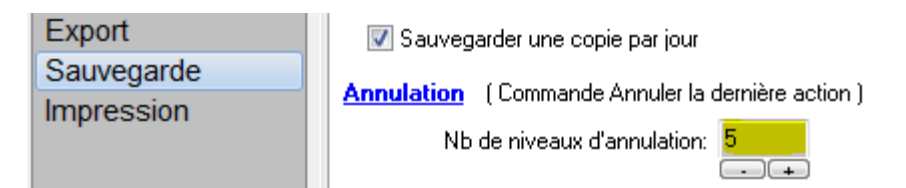

Eviter d'utiliser des « grandes images « non réduites avant le placement sur le schéma.

*Exemple classique : le logo de l'entreprise. 1000 x 500 pixels, mais au final réduit pour être en tout petit dans le cartouche ( et donc sur chaque folio en mémoire…). Réduire donc votre logo en pixels ( 300 \* 150 pixels ) avec Paint ou tout autre logiciel de dessin avant son utilisation dans WinRelais.*

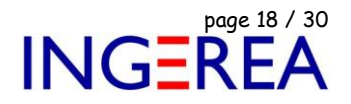

**Erreur 8 : Cartouche ( ou autres objets ) absents à l'impression ou PDF Versions concernées : WinRelais 2.3 & WinArmoire 2.3**

Suite à une mise à jour, l'impression ne comporte plus de cartouche et/ou de cadre repère et/ou de fils…

Le problème survient généralement après une MAJ des versions 2.XX vers la version 2.3.

**Solution 1** : Ré initialiser les options de WinRelais : Menu Outils / Options.

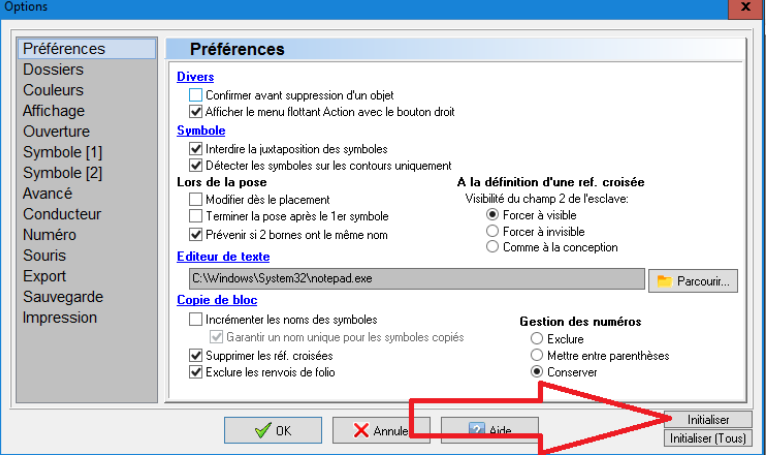

*Initialisation des options*

**Solution 2** : Ré initialiser l'ordre d'impression & les objets présents : Dialogue Imprimer le schéma / Onglet Configuration.

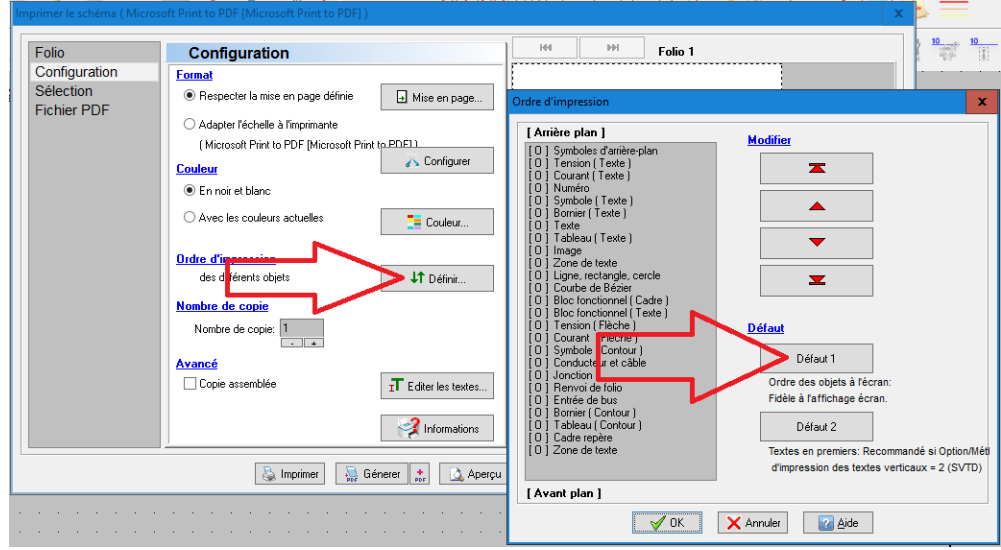

*Ordre d'impression*

**Logiciels WinRelais / WinSymbole / WinRelaisBase** Fichier : Aide WinRelais 18 - Problèmes classiques & Solutions.docx page 19 / 30 Auteur M EYNARD Pascal / Mail : Voir [www.typonrelais.com,](http://www.typonrelais.com/) page contact Société **INGEREA**, 88 avenue des Ternes, 75017 PARIS Email : produits@ingerea.com / Site : www.ingerea.com

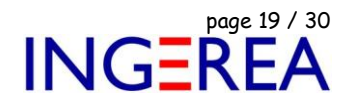

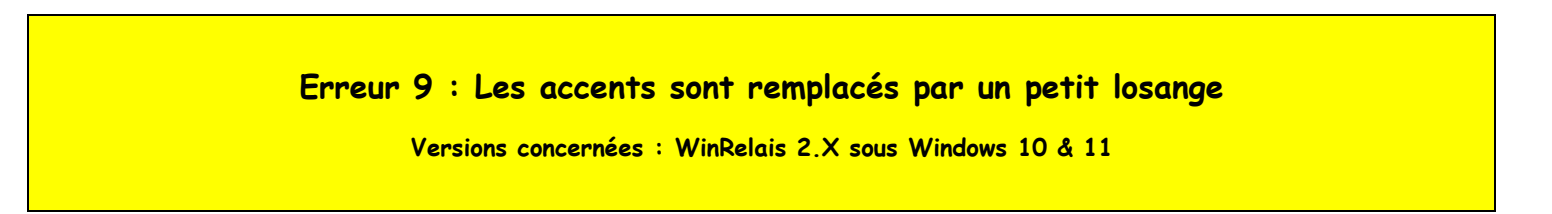

Suite à une mise à jour de Windows et/ou d'un autre logiciel, les accents sont remplacés par un petit losange ( carré ). Y compris dans le SETUP de WinRelais. Impossible d'ouvrir un fichier, d'accéder aux librairies…

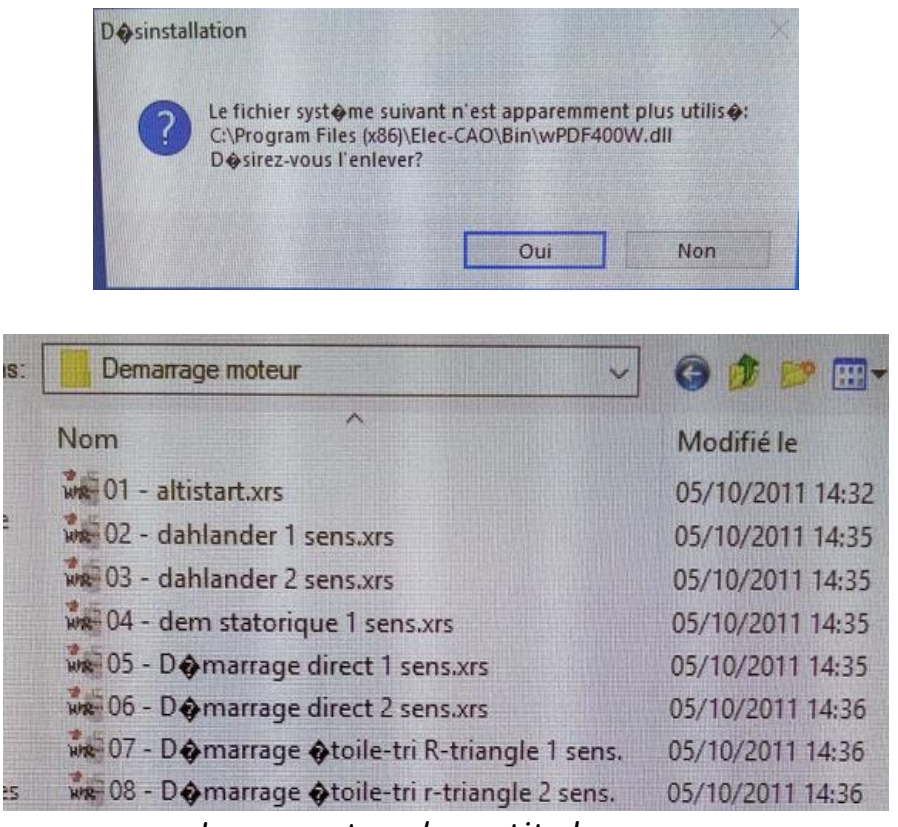

*Les accents = des petits losanges*

**Solution** : Panneau de configuration / Région / Onglet Administration : Décocher la case « Béta : utiliser le format UTF8…

Note : Il peut être nécessaire de redémarrer le PC et/ou de réinstaller WinRelais, avec cette case décochée donc.

Fichier : Aide WinRelais 18 - Problèmes classiques & Solutions.docx page contact<br>Auteur M EYNARD Pascal / Mail : Voir <u>www.typonrelais.com</u>, page contact<br>Société INGEREA, 88 avenue des Ternes, 75017 PARIS Auteur M EYNARD Pascal / Mail : Voir [www.typonrelais.com,](http://www.typonrelais.com/) page contact Société **INGEREA**, 88 avenue des Ternes, 75017 PARIS Email : produits@ingerea.com / Site : www.ingerea.com

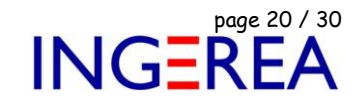

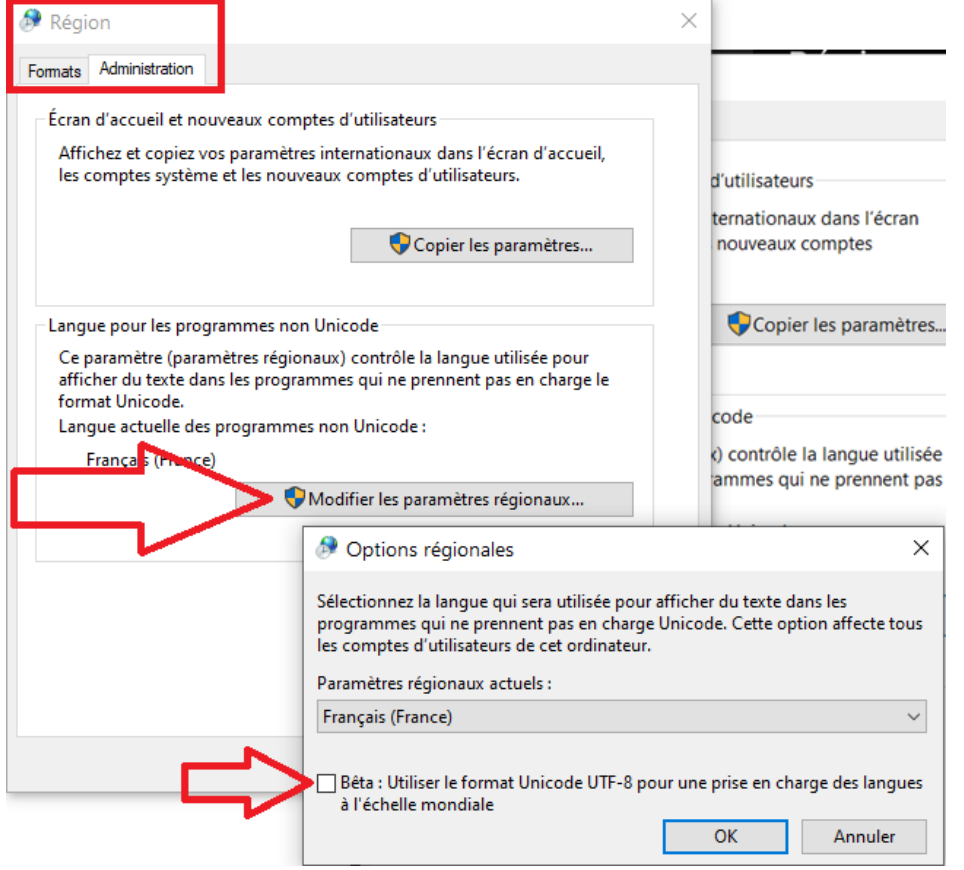

*Panneau de configuration / Région / Onglet Administration*

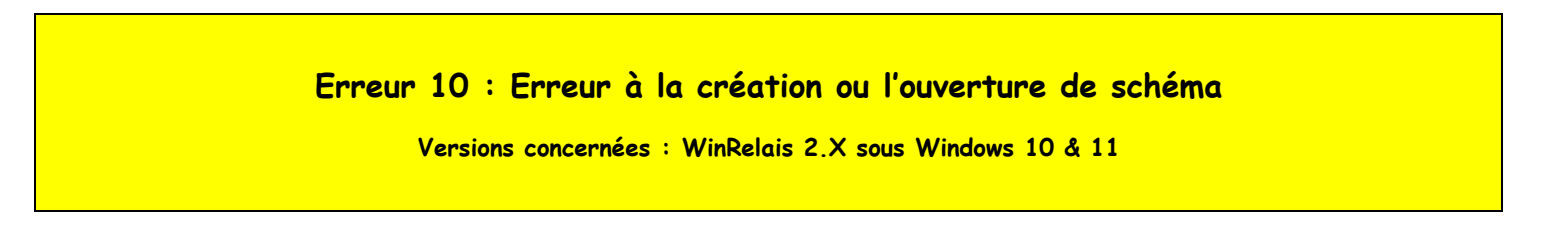

Après une mise à jour de WinRelais, lors de l'ouverture *d'un schéma, ou la création d'un nouveau schéma, une erreur de ce type survient :*

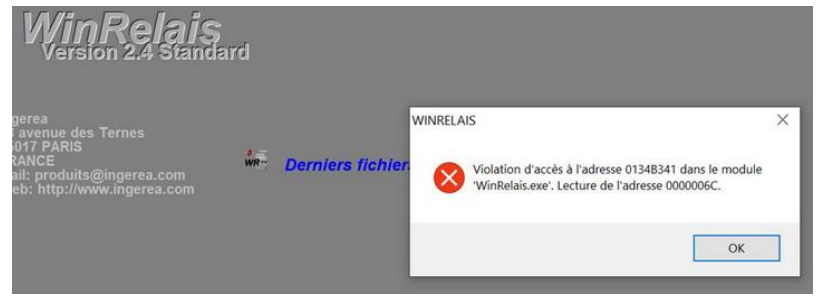

*Erreur Violation d'accès*

## **Solution en 2 temps :**

1 – Décocher la case suivante :

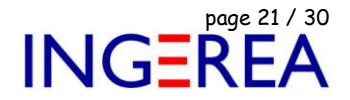

Bêta : Utiliser le format Unicode UTF-8 pour une prise en charge des langues à l'échelle mondiale

*Panneau de configuration / Région / Onglet Administration*

dans les options régionales avancées de Windows: ( voir Erreur 9 pour des photos illustrant l'accès à cette case ).

2 – Supprimer TOUS les fichiers INI ( = Réinitialiser les options ): Menu Outils / Option / Initialiser tous. Et relancer le logiciel.

**Conseil 1 : Gestion des sauvegardes**

**Versions concernées : WinRelais 1.X : OUI WinRelais 2.X : OUI**

## **Introduction**

Comme tous les logiciels, WinRelais peut " planter " et le fichier ( schéma ) en cours peut alors

être altéré ( donc perdu ) . Les fichiers sont aussi parfois altérés par une erreur de

lecture/écriture sur un disque, serveur réseau, ou sur clef USB.

Exemple 1: Mauvais retrait d'une clef USB.

Exemple 2: Disfonctionnement lors d'une copie, vers un serveur réseau.

- **Remarque 1:** Malgré les efforts des concepteurs de programmes, personne n'a encore réussi à réaliser un logiciel qui ne plante jamais. Même Microsoft OfficeTM intègre un " module de récupération de données"…
- **Remarque 2:** Un fichier WinRelais altéré, provoquant donc une erreur d'ouverture, peut parfois être récupéré. Car c'est du format Texte. Dans ce cas, me l'envoyer et après examen, je peux le restaurer ou pas ( Pas de garantie ! ).

De plus, sans verser dans le catastrophisme, votre disque dur peut tomber en panne, votre ordinateur peut être volé, ou votre bureau incendié…

## **Conclusion**

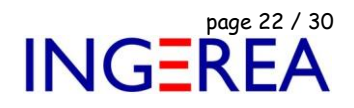

## *Il faut obligatoirement que votre travail, soit sauvegardé tous les jours, sur 2 supports physiques différents, et en 2 lieux physiques distincts.*

## *De plus, une automatisation de ses sauvegardes est quasi impérative. Il faut sauver régulièrement ( Toutes les 24h max ). Une simple copie n'est pas suffisante.*

**Remarque:** Personnellement, j'ai 4 niveaux de sauvegarde:

- Une sauvegarde sur un 2<sup>ème</sup> disque dur interne,
- Une sauvegarde sur un disque externe USB,
- Une sauvegarde sur un autre PC, hors de mon domicile,
- Et enfin, pour les fichiers les plus importants, un sauvegarde sur un serveur FTP ( Cloud ), chez mon FAI donc ( FAI = Fournisseurs d'accès Internet )

Et le tout étant 100% automatisé, par des scripts et/ou des logiciels de sauvegarde.

### **Dans WinRelais**

Activer les sauvegardes proposées: Menu Outils / Options/ Sauvegarde

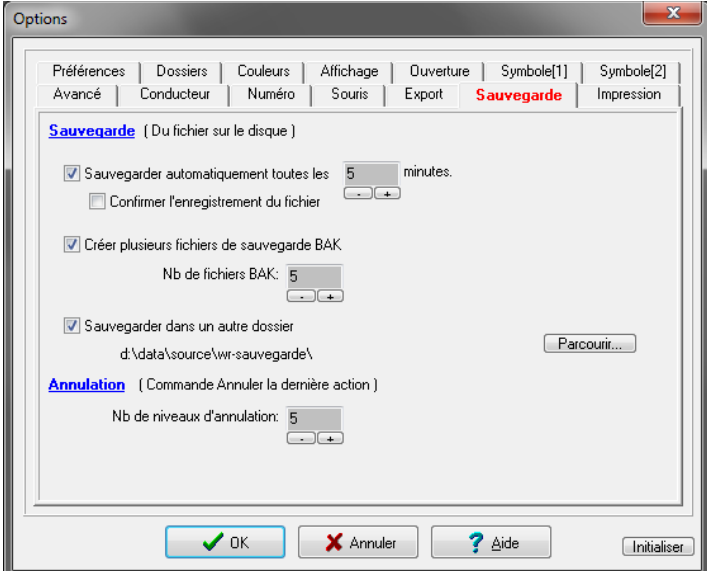

Onglet Sauvegarde des options

### **Autres possibilités, pour automatiser vos sauvegardes**

1 - Script BAT ( commande DOS ) , avec Robocopy

Robocopy est un utilitaire gratuit de Microsoft, très puissant, qui permet de copier une arborescence entière, avec un fichier LOG de contrôle.

Voir:<http://www.micro-astuce.com/Forum/topic42.html>

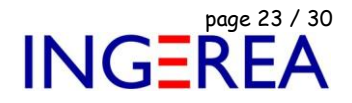

<http://www.labo-microsoft.org/logiciels/22778/> ( interface graphique )

En plaçant la ligne ( ou les ) ligne de commande dans un fichier BAT, il ne reste ensuite plus qu'à cliquer sur l'icône pour lancer la sauvegarde. Ce lancement peut aussi s'automatiser par une tache planifiée de Windows.

Exemple: Robocopy en ligne de commande:

Robocopy d:\data\ E:\sauvegarde\data\ \*.\* /S /COPY:DAT /MIR /LOG:c:\temp\log\Log\_data.txt /TEE /R:2 /W:1

Exemple: Log après l'exécution:

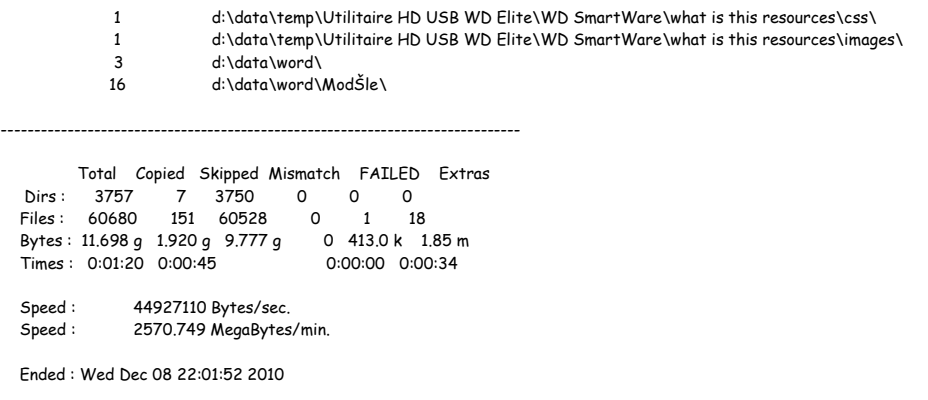

2 – Logiciel SynBackPro:<http://www.2brightsparks.com/syncback/sbpro-features.html>

Ce logiciel ( payant ) permet de sauvegarder tous les dossiers de son choix, ou l'on veut ( disque dur, réseau, FTP…), de le planifier, et envoie ensuite un report ( log ) détaillé par mail. Il est très puissant, et en français.

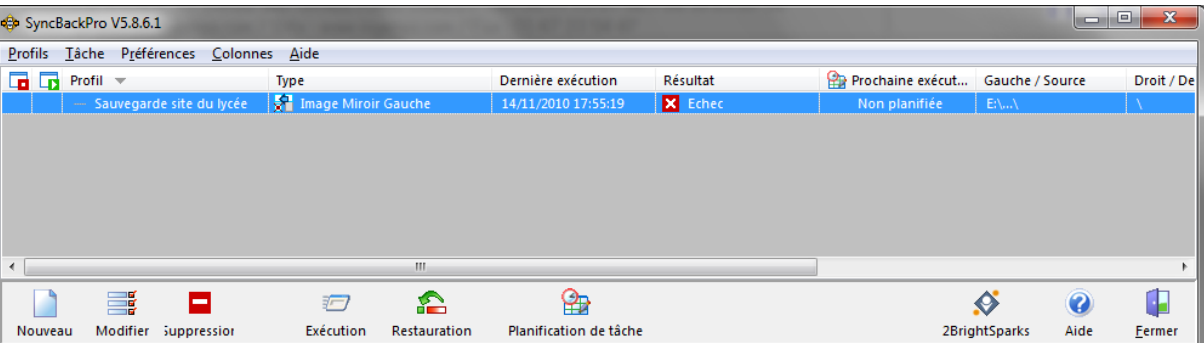

Une tache de sauvegarde dans SynBackPro

| SyncBackPro V5.7.5.34 Fichier suivi<br><b>Page Principale</b>                                                 |                                                                                                    |                        |                                               |  |  |
|----------------------------------------------------------------------------------------------------|----------------------------------------------------------------------------------------------------|------------------------|-----------------------------------------------|--|--|
| Sélectionner un lien ci-dessous pour afficher des informations détaillées sur la tâche que vous avez exécuté: |                                                                                                    |                        |                                               |  |  |
|                                                                                                    | Copié, supprimé, renommé et modifié (2)   Sauté (0)   Avertissements (0)   Erreurs (0)   Erreurs sans gravité (0) |                        |                                               |  |  |
| Compte-rendu d'exécution: Récapitulation                                                                      |                                                                                                    |                        |                                               |  |  |
| Nom du Profil                                                                                                 | Sauvegarde Totale site LPMB                                                                                       | <b>Type</b>            | <b>Image Miroir Gauche</b>                    |  |  |
| <b>Résultat</b>                                                                                               | Réussi                                                                                                    |                        |                                               |  |  |
| <b>Sans surveillance</b>                                                                                      | Oui                                                                                                    |                        |                                               |  |  |
| <b>Evènement</b>                                                                                              | "C:\Program Files\2BrightSparks\SyncBackPro\SyncBackPro.exe" -m "Sauvegarde Totale site LPMB"                     |                        |                                               |  |  |
| Nom d'utilisateur                                                                                             | 2K-SEN2\Administrateur                                                                                            | Nom de l'ordinateur    | 2K-SEN2                                       |  |  |
| Examen Démarré                                                                                                | 09/12/2010 03:10:07                                                                                               | <b>Examen Terminé</b>  | 09/12/2010 03:31:50 (21 minutes, 43 secondes) |  |  |
| Heure de démarrage du profil                                                                                  | 09/12/2010 03:10:06                                                                                               | Heure de fin du profil | 09/12/2010 03:31:52 (21 minutes, 46 secondes) |  |  |
| <b>Serveur FTP</b>                                                                                            | ftp.ac-grenoble.fr est dans un serveurFTP ftp.ac-grenoble.fr                                                      |                        |                                               |  |  |

Exemple de log ( en HTML ): La sauvegarde se déroule la nuit, un mail arrive le matin

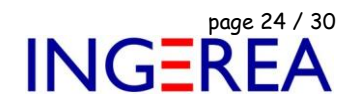

3 – Sauvegarde intégrée dans Windows 7 ou plus.

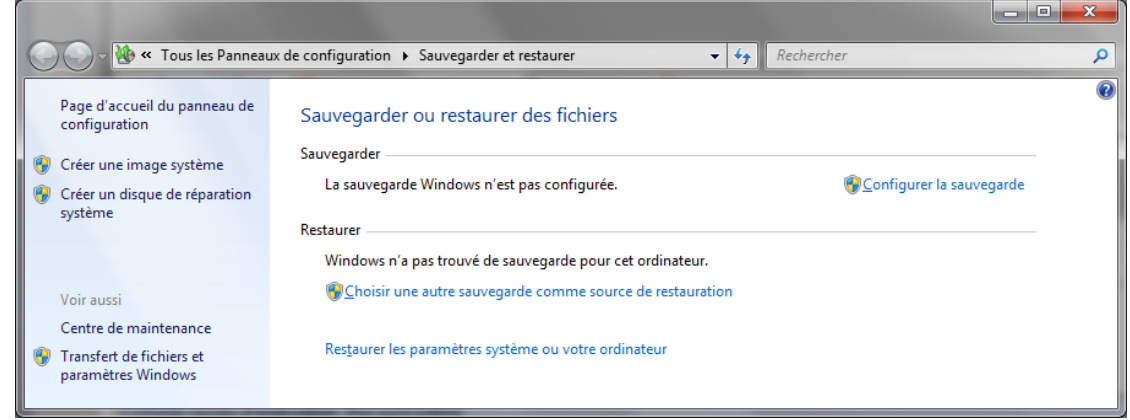

Sauvegarde dans Windows 7

4 – Dans le " cloud "

Il existe des services de stockage gratuit, en ligne.

Exemple ( américains ) : Google Drive, DropBox™, Skydrive™…

Exemple ( Français ) : OVH (Hubic :<https://hubic.com/home/>25 Go gratuit).

On peut par exemple faire un fichier ZIP de ses données, et le sauver dans le Cloud.

De plus, il existe des logiciels gratuits, qui chiffrent vos données avant de les envoyer dans le Cloud ( Exemple: duplicati : <http://www.duplicati.com/home> ).

Votre fournisseur d'accès ADSL ( Orange, SFR, Free…) vous offre aussi un espace de stockage dans le " cloud " avec votre Box internet.

5 – Autres solutions

Il existe une multitude de logiciels de sauvegarde. A vous, ou à votre administrateur réseau de faire son choix, et de le mettre en œuvre.

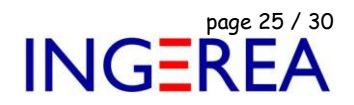

### 6 – Plus d'information et de bonnes raisons de sauvegarder

## <https://www.cybermalveillance.gouv.fr/contenus-de-sensibilisation/>

 **Mais n'oubliez pas: Sauvegarder et sauvegarder encore: Le jour ou cela vous évitera la perte de 4h de travail, ou plus, vous apprécierez.** 

## **10 CONSEILS POUR ÉVITER DE PERDRE VOS DONNÉES**

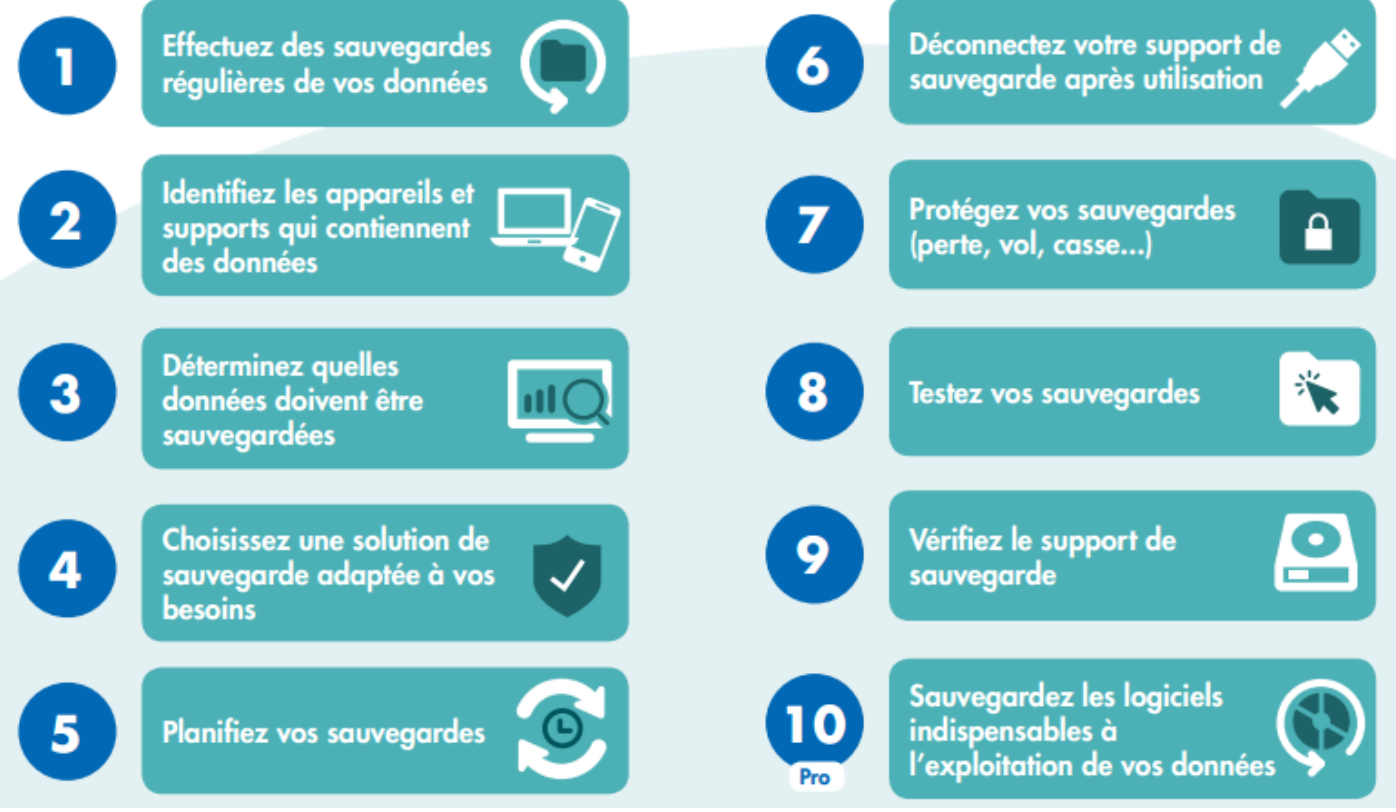

*Source : https://www.cybermalveillance.gouv.fr*

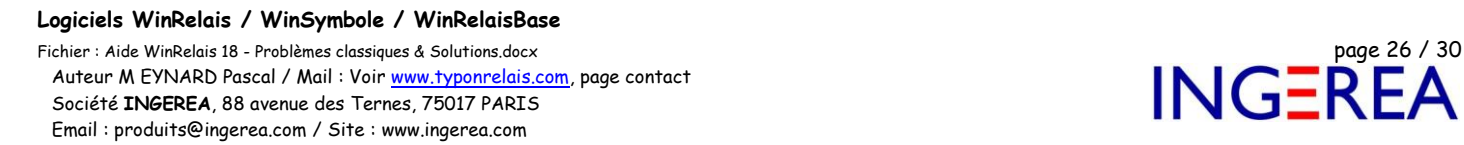

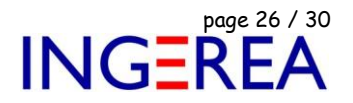

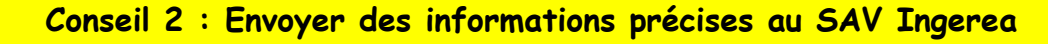

**Versions concernées : 2.3 / Tous les logiciels WinRelais, WinArmoire…**

Pour aider notre support technique, merci de nous faire parvenir des informations sur votre configuration : WinRelais ( ou autre logiciel ) : **Menu Outils / A propos de :**

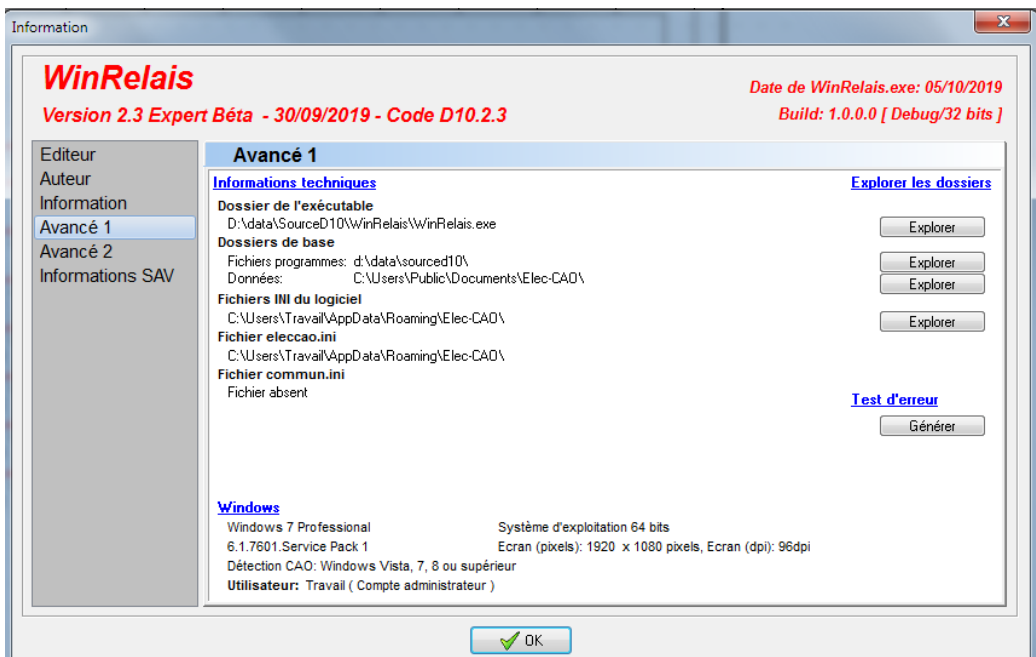

*Onglet Avancé 1 : les dossiers utilisées & autres informations*

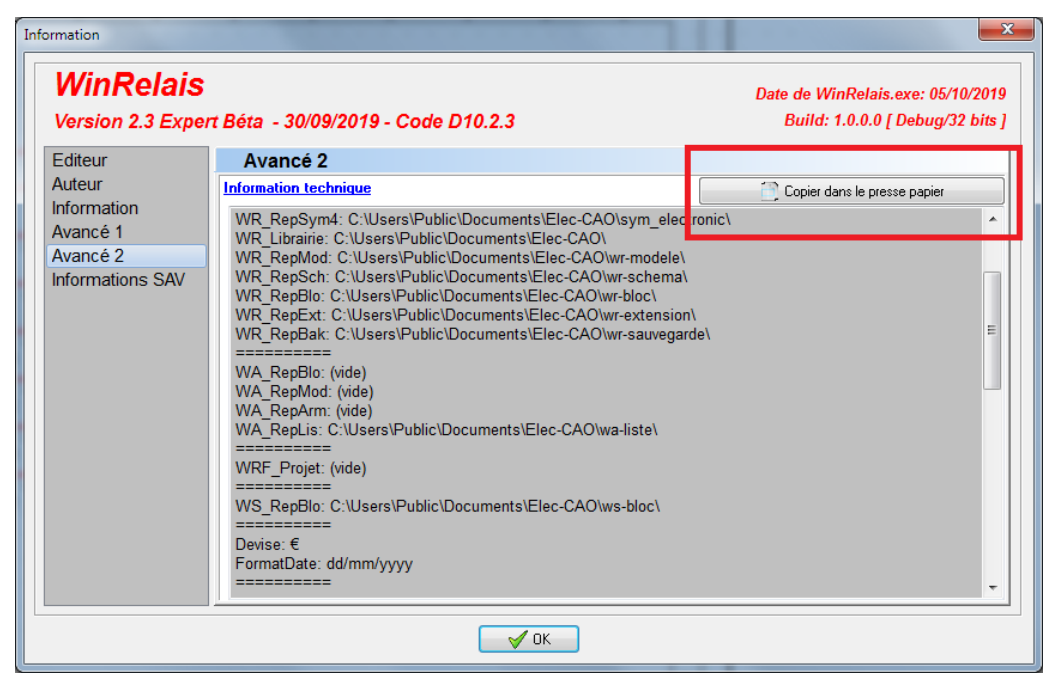

*Onglet Avancé 2 : Copier coller le détail dans un mail*

Fichier : Aide WinRelais 18 - Problèmes classiques & Solutions.docx page contact<br>Auteur M EYNARD Pascal / Mail : Voir <u>www.typonrelais.com</u>, page contact<br>Société INGEREA, 88 avenue des Ternes, 75017 PARIS<br>Email : produits@ Auteur M EYNARD Pascal / Mail : Voir <u>www.typonrelais.com</u>, page contact Société **INGEREA**, 88 avenue des Ternes, 75017 PARIS Email : produits@ingerea.com / Site : www.ingerea.com

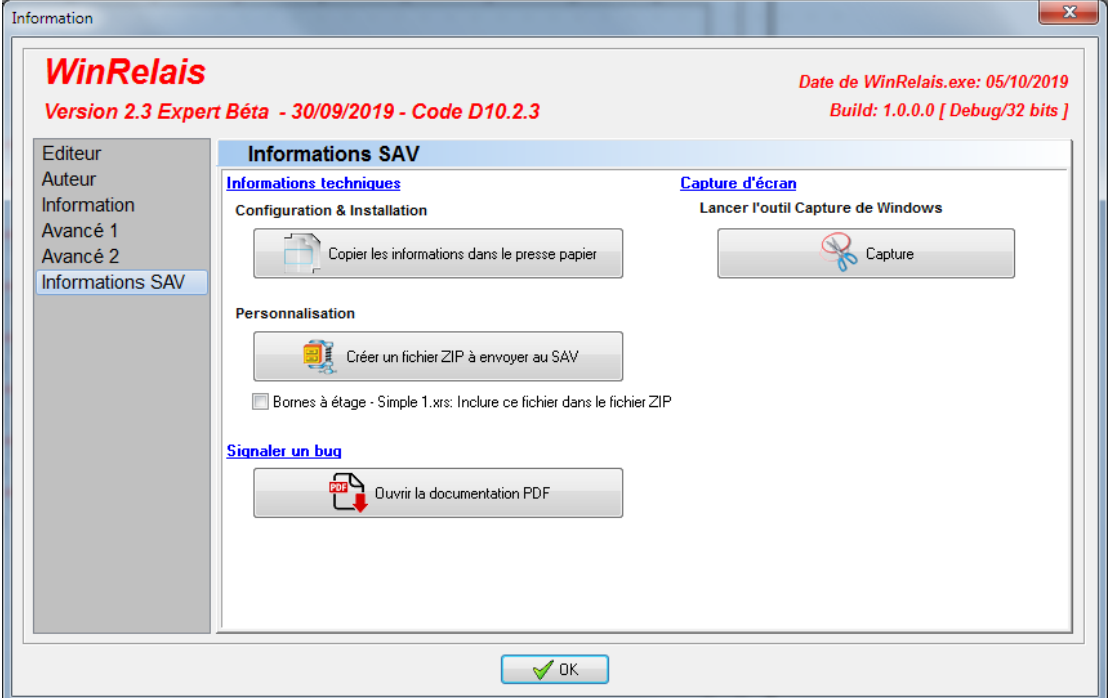

*Onglet Informations SAV : Des outils pour vous aider*

Fichier : Aide WinRelais 18 - Problèmes classiques & Solutions.docx page contact<br>Auteur M EYNARD Pascal / Mail : Voir <u>www.typonrelais.com</u>, page contact<br>Société INGEREA, 88 avenue des Ternes, 75017 PARIS Auteur M EYNARD Pascal / Mail : Voir [www.typonrelais.com,](http://www.typonrelais.com/) page contact Société **INGEREA**, 88 avenue des Ternes, 75017 PARIS Email : produits@ingerea.com / Site : www.ingerea.com

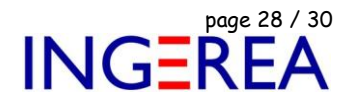

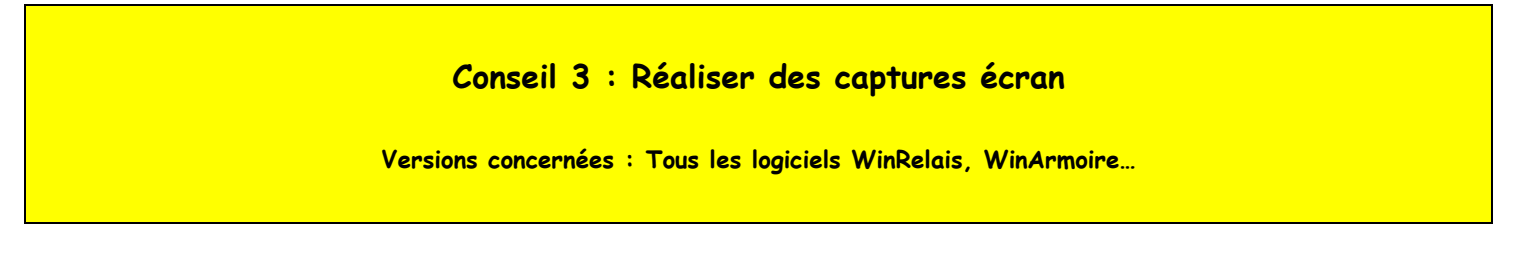

Pour signaler un bug logiciel, il nous faut des captures écran de qualité correcte.

( Voir aussi le fichier : CAO - Ingerea - Client - Signaler un bug logiciel.pdf )

## **Comment réaliser des captures écran sous Windows ?**

*[ note : Les photos suivantes sont sous Windows 10, mais sous Windows 7, c'est pareil, seul le look change un peu ]*

## **1 – Menu Démarrer** / Outils Capture d'écran

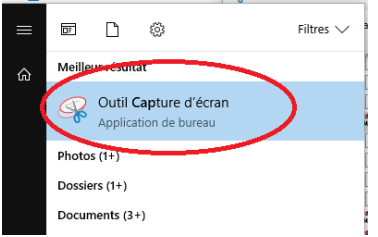

Menu démarrer / Outils Capture d'écran

## **2 – Bouton Nouveau**

L'écran devient gris : Délimiter la zone à capturer.

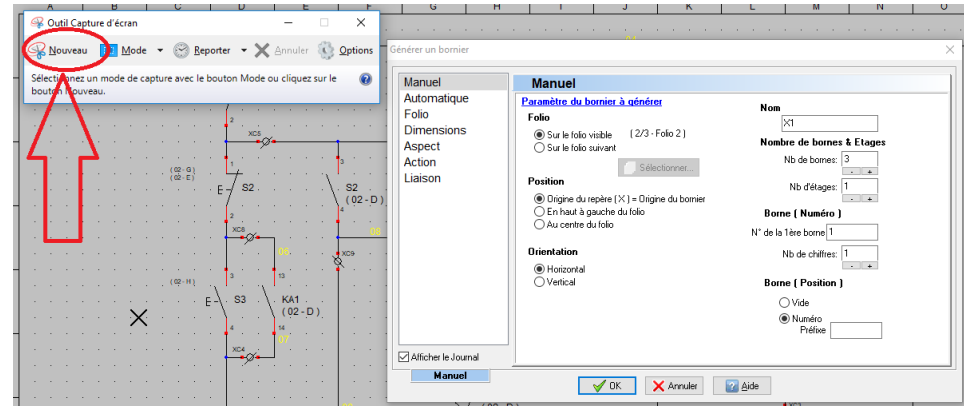

*Bouton Nouveau, pour débuter une capture*

Fichier : Aide WinRelais 18 - Problèmes classiques & Solutions.docx page contact<br>
Société INGEREA, 88 avenue des Ternes, 75017 PARIS<br>
Société INGEREA, 88 avenue des Ternes, 75017 PARIS Auteur M EYNARD Pascal / Mail : Voir [www.typonrelais.com,](http://www.typonrelais.com/) page contact Société **INGEREA**, 88 avenue des Ternes, 75017 PARIS Email : produits@ingerea.com / Site : www.ingerea.com

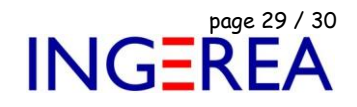

## 3 – Bouton : Enregistrer Sous

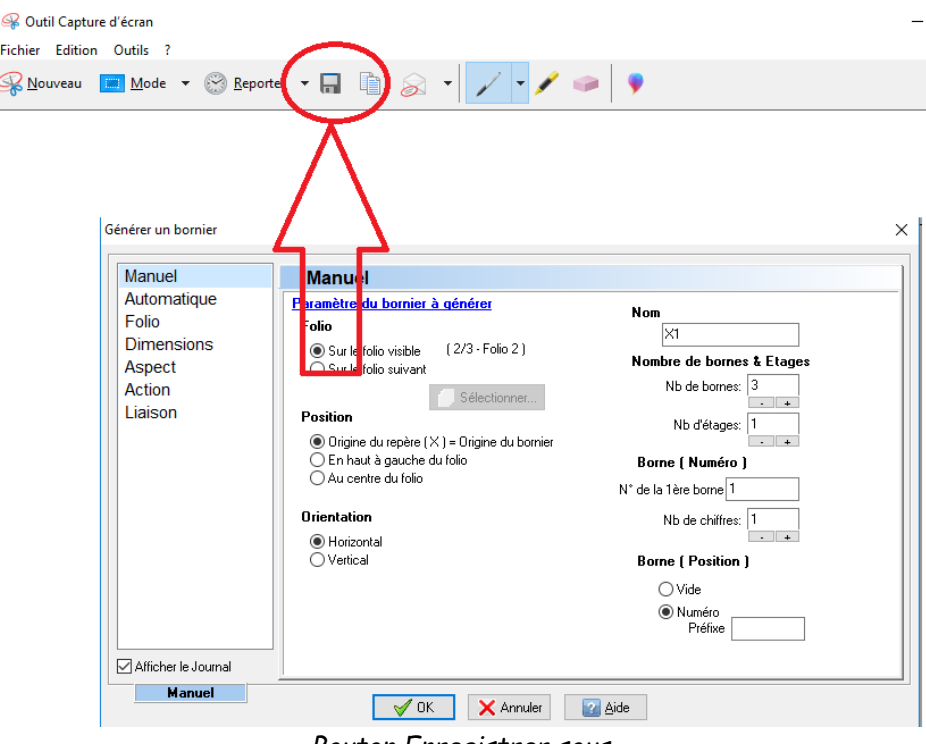

*Bouton Enregistrer sous*

**4 – Nom du fichier** : Sauver l'image, et envoyer là nous par mail, sans la réduire.

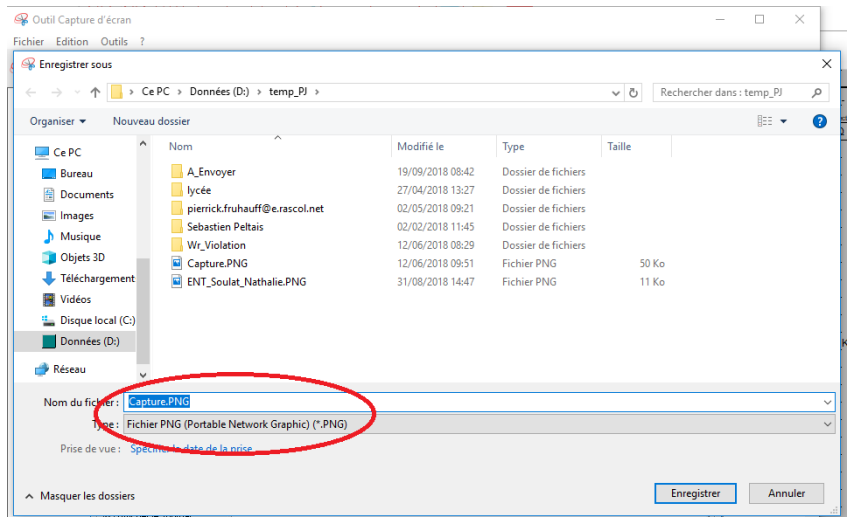

Nom du fichier image

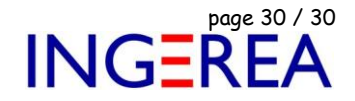

5 – Il est aussi possible de coller l'image capturée dans un document WORD

**Attention** : Ne pas réduire alors la taille de l'image, sinon on ne voit plus rien !

*Avantage : On peut alors ajouter des commentaires et/ou des explications facilement.*

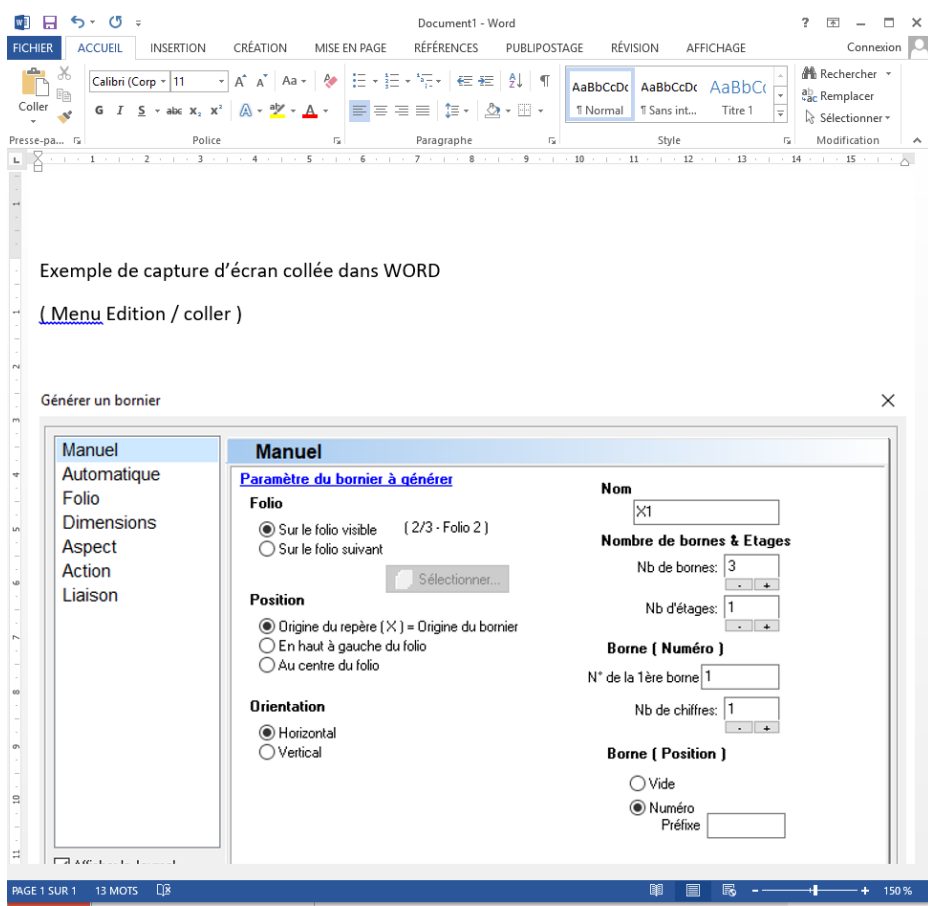

*L'image capturée puis collée dans Word*

#### **6 – Astuces diverses**

- La touche « PRINT « copie tout l'écran : Copier ensuite dans Paint ou WORD
- ALT + Print : Copie uniquement la fenêtre active : Copier ensuite dans Paint ou WORD
- Ne pas réduire les images capturées : le texte doit rester lisible  $\odot$